# Mengenal Canva dan AI-nya **EDITINGCLASS**

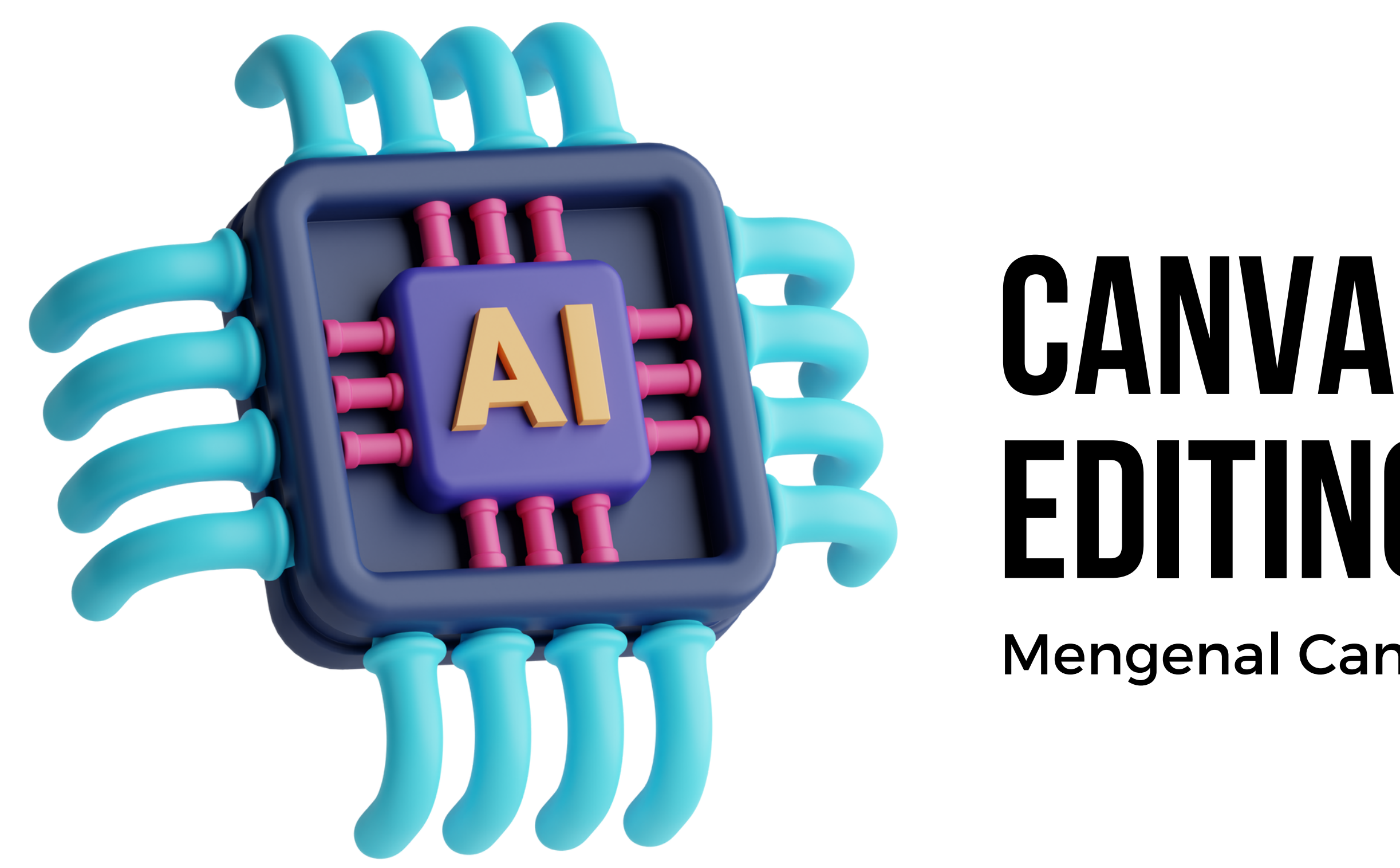

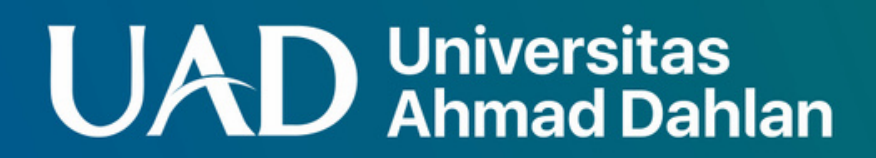

- Mengenal menu dan alat editor Canva 1.
- Mengenal fitur-fitur canva yang sudah menggunakan AI 2.
- Membuat Quiz interaktif dengan beberapa Tool AI Canva 3.
- Membuat Lembar Kerja Siswa dengan beberapa Tool AI Canva 4.

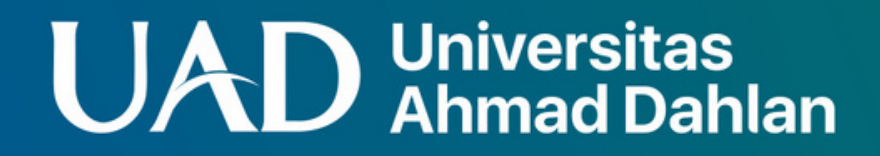

## **TUJUAN PEMBELAJARAN**

# **cara mengaksescanva**

- 1. Download Canva for Windows/OS lain, atau gunakan Canva lewat websitenya di canva.com
- Login dengan akun Google, maka anda dapat langsung mengakses 2. canva dengan gratis dengan elemen-elemen desain yang terbatas Untuk mengakses canva for education yang tidak terbatas elemen-3.
- elemen designnya, daftar terlebih dahulu

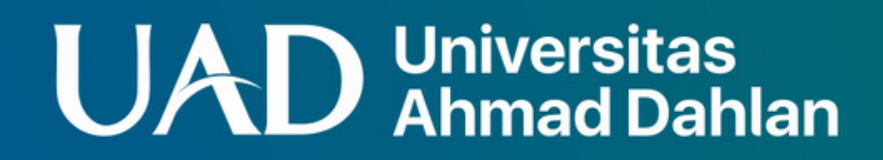

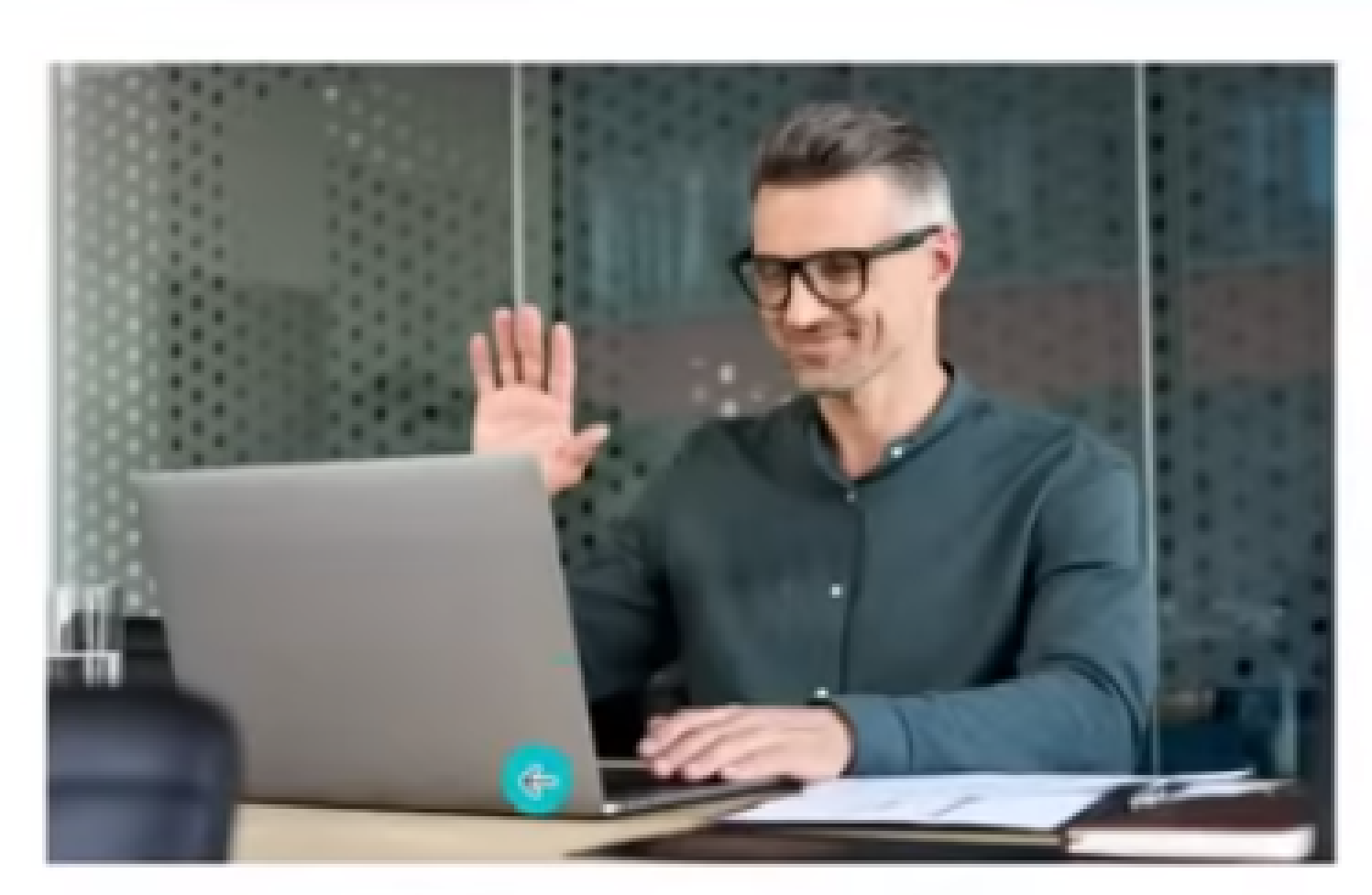

#### **2 CARA MENDAFTAR AKUN CANVA FOR EDUCATION**

Bagi guru yang sudah mempunyai akun belajar.id sudah tidak perlu lagi mendaftarkan akun ke canva, kita tinggal menautkan akun belajar id dengan canva.

- verifikasikan sebagai guru
- Pendidikan
- 3. Kemudian Lengkapi identitas kemudian lanjutkan Mendaftar Akun Canva Untuk Pendidikan.
- 4. Unggah berkas lalu klik lanjutkan, pilih mata pelajaran dan kelas kemudian lanjutkan hingga pendaftaran selesai.
- 5. Jika sudah tunggu beberapa hari hingga pengajuan ditindak lanjuti dan jika diterima akan mendapatkan email pemberitahuan

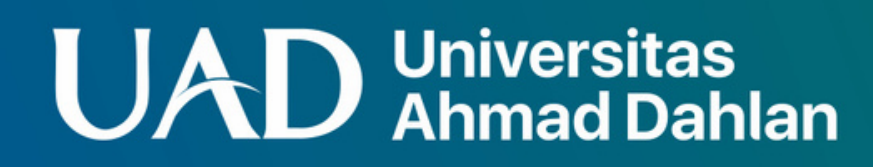

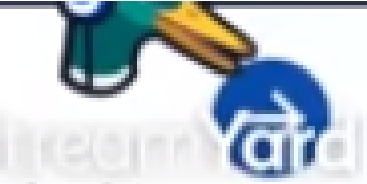

- Bagi Guru yang belum mempunyai akun belajar.id,
- untuk menggunakan canva for education harus
- mendaftarkan diri dulu dengan menyiapkan SK
- mengajar/SK PNS/Sertifikat pendidik yang nantinya
- di upload saat pendaftaran. caranya:
	- 1. Buka canva.com/id\_id/pendidikan kemudian klik
- 2. lalu klik mulai Mendaftar Akun Canva Untuk

## **MENGENAL MENU-MENU CANVA** MENICANVA

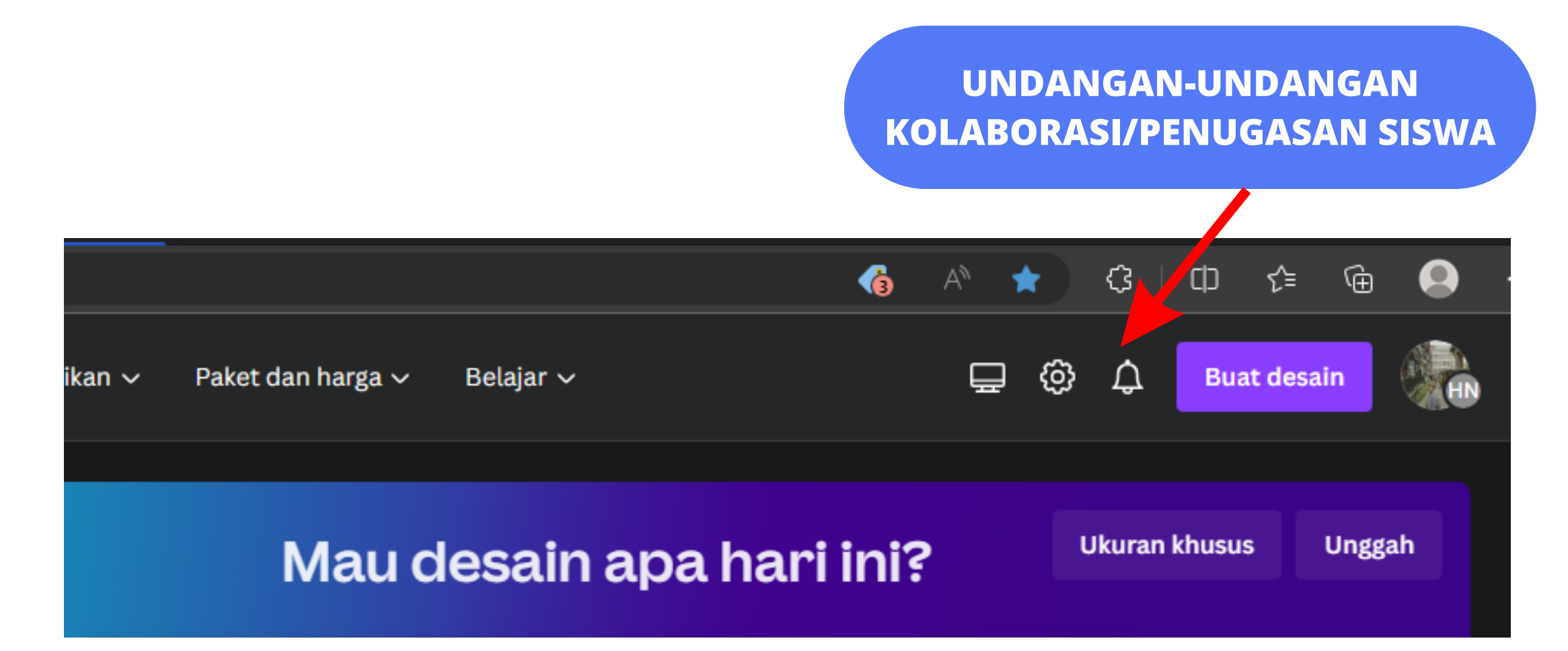

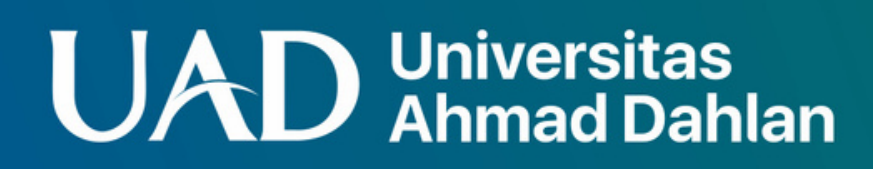

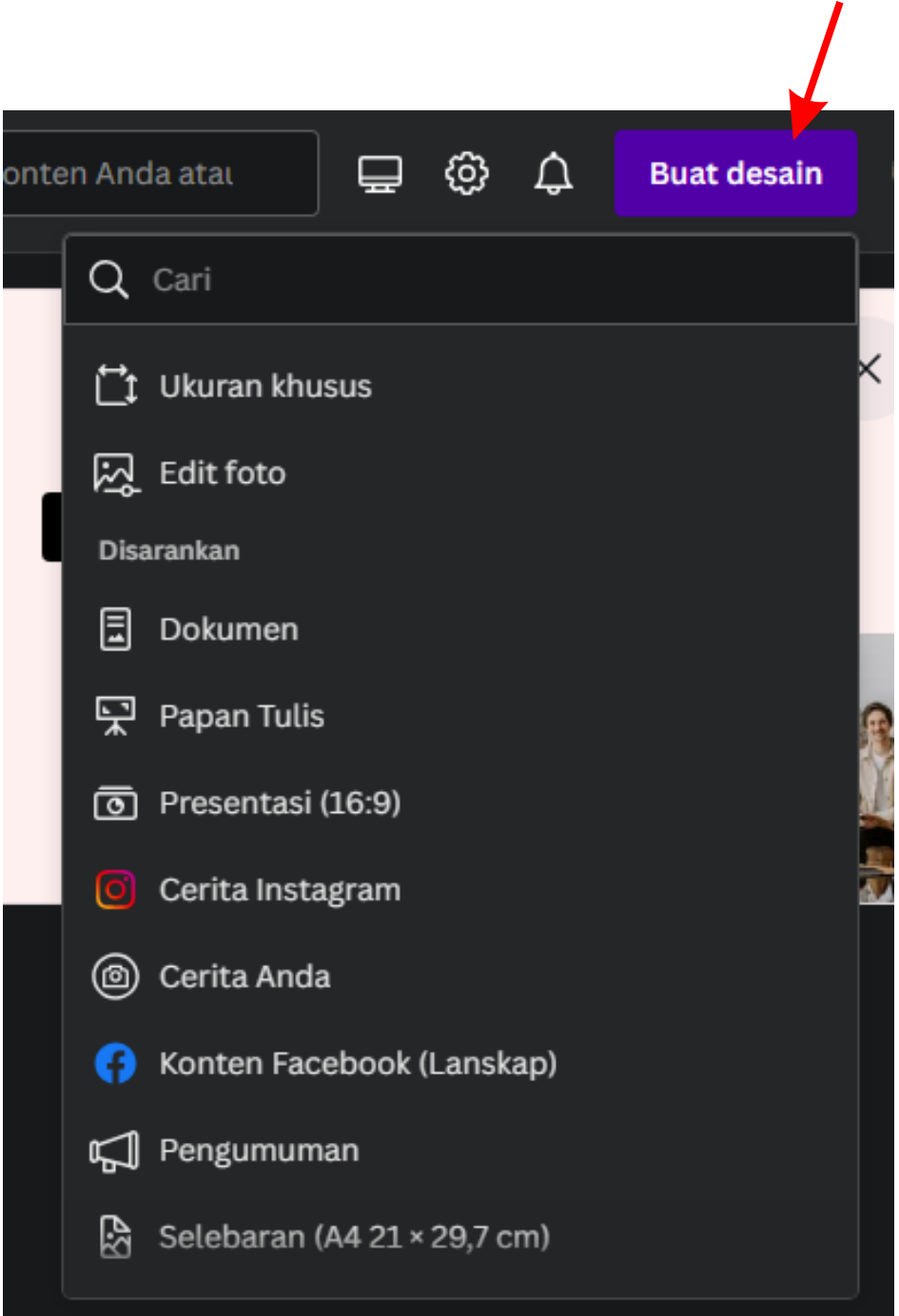

## **Mengenal menu-menucanva**

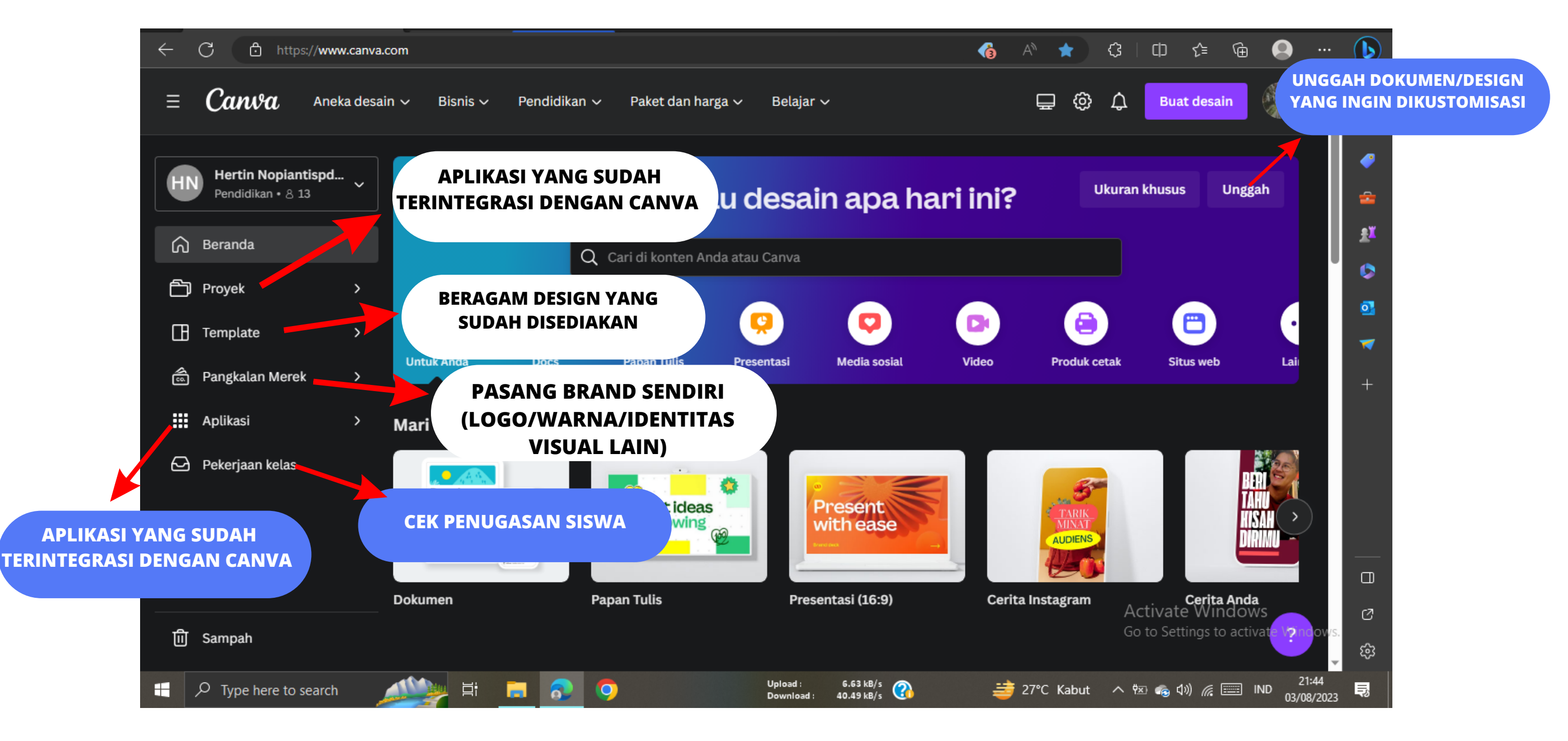

#### **UAD** Universitas

#### **MENGATUR POSISI OBJEK**

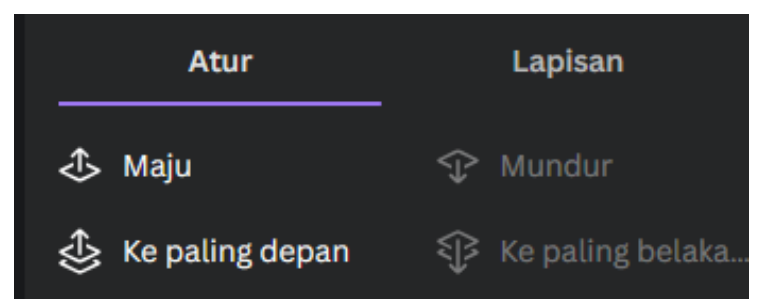

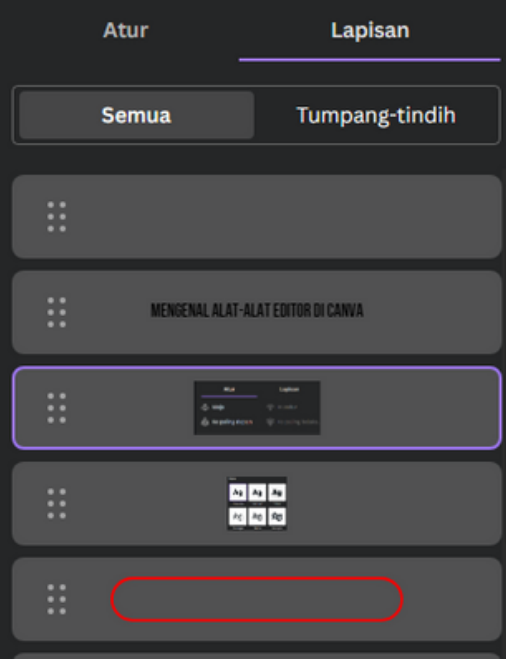

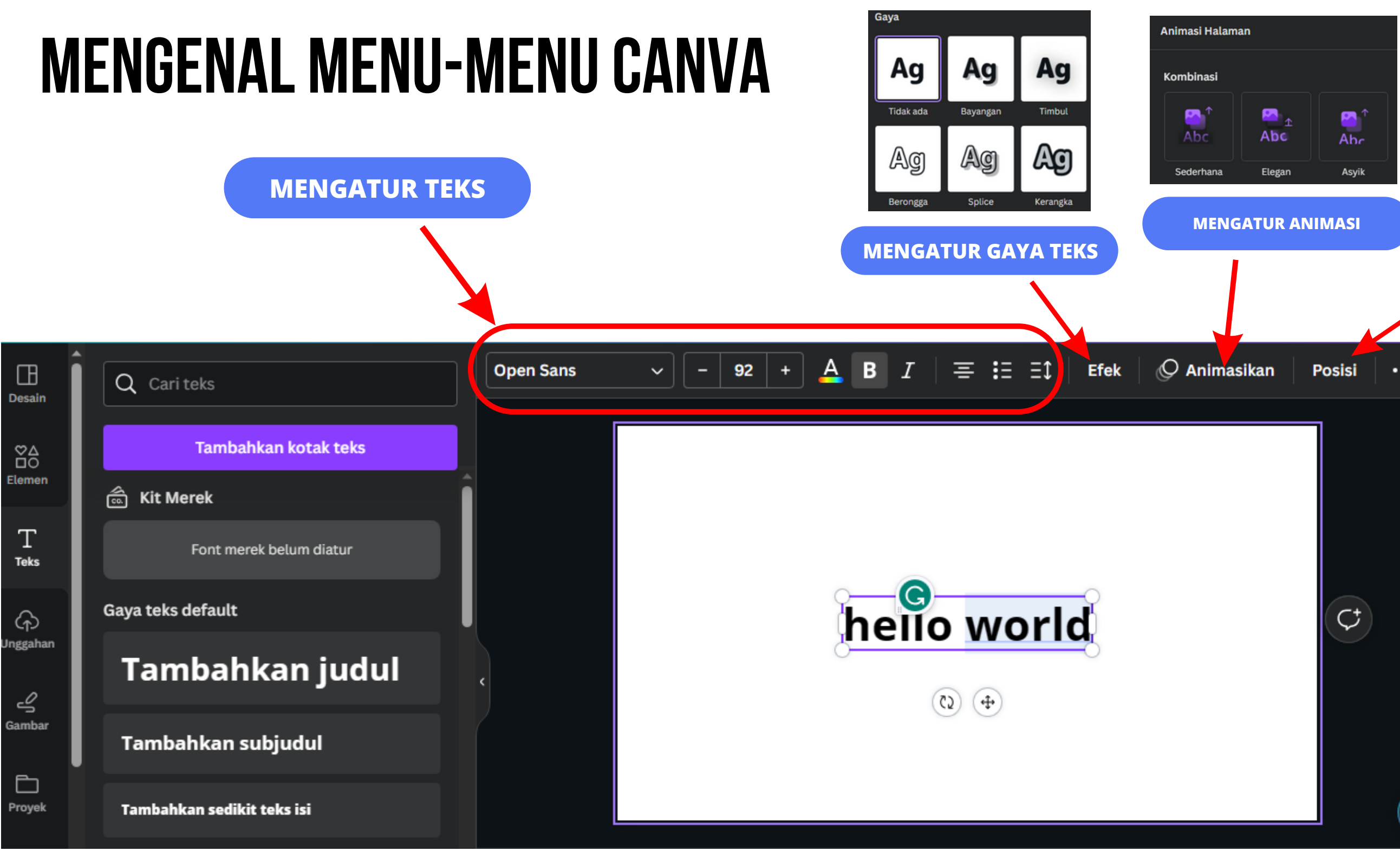

#### **UAD** Universitas

# $\cdots$  $(\cdot)$

# **MENU DESIGN PADA CANVA**

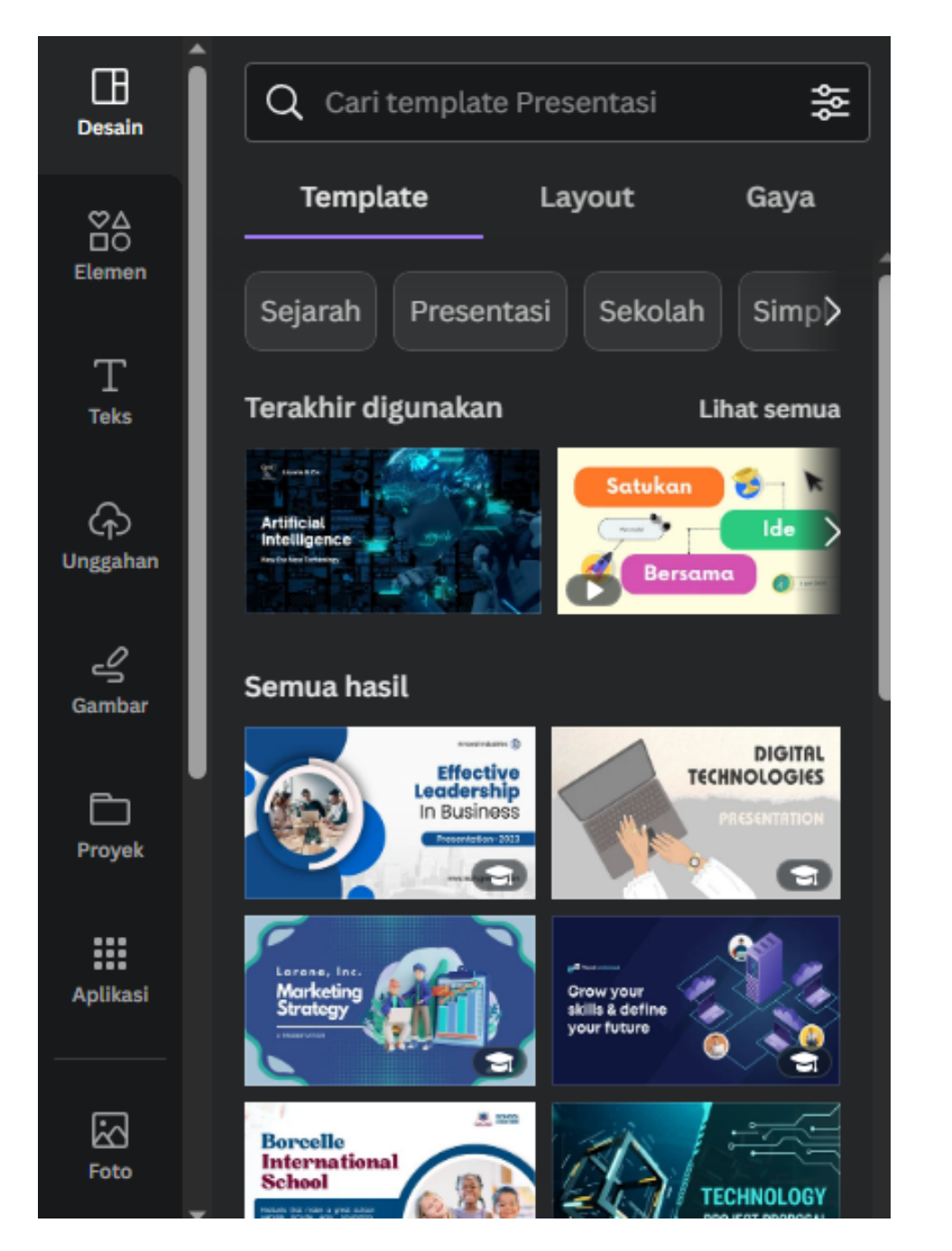

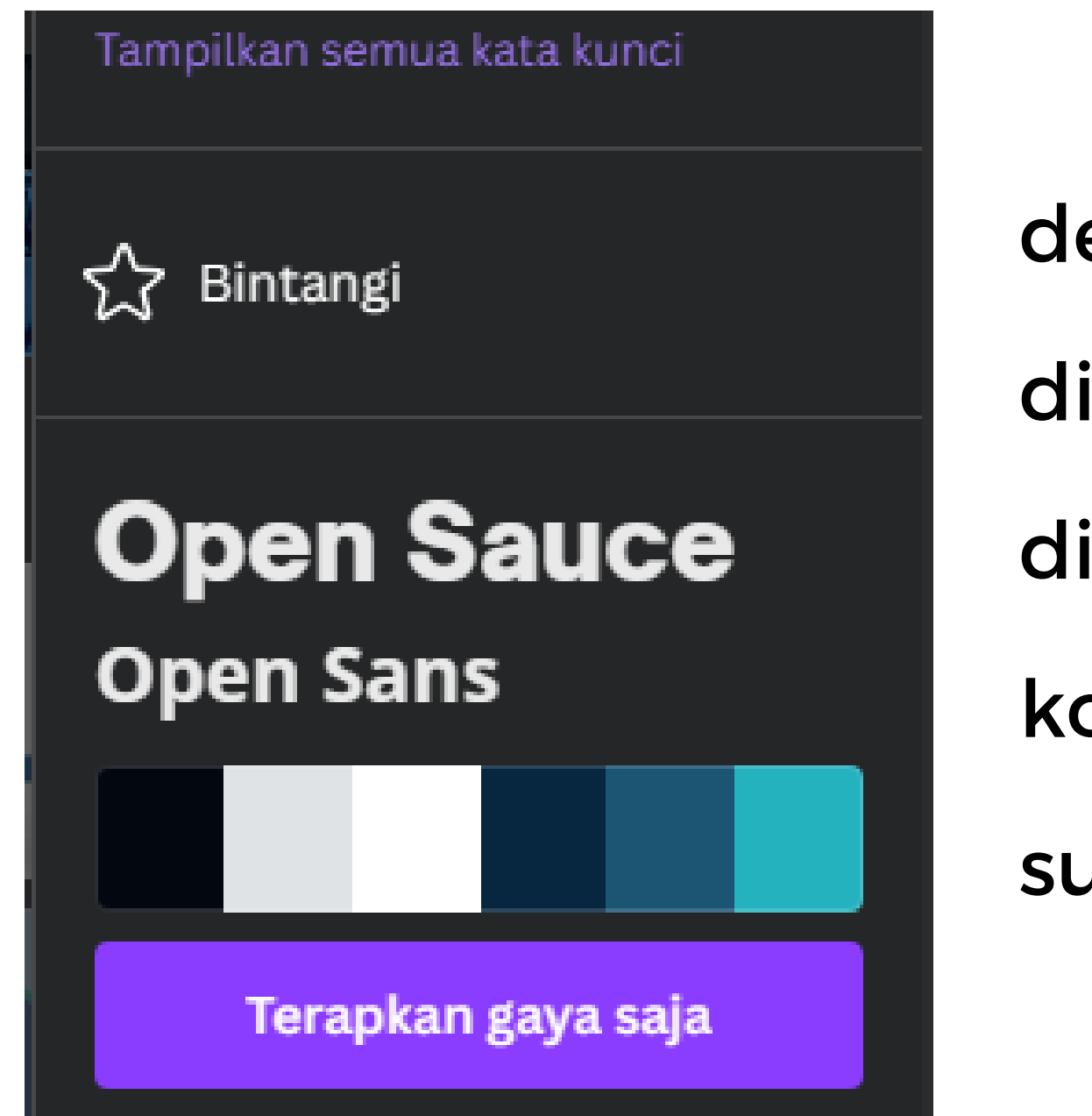

#### **Universitas<br>Ahmad Dahlan**

- desain template yang dapat
- dikustomisasi dan dapat
- diterapkan baik di lembar
- kosong maupun desain yang
- sudah ada

# **MENUELEMEN PADA CANVA**

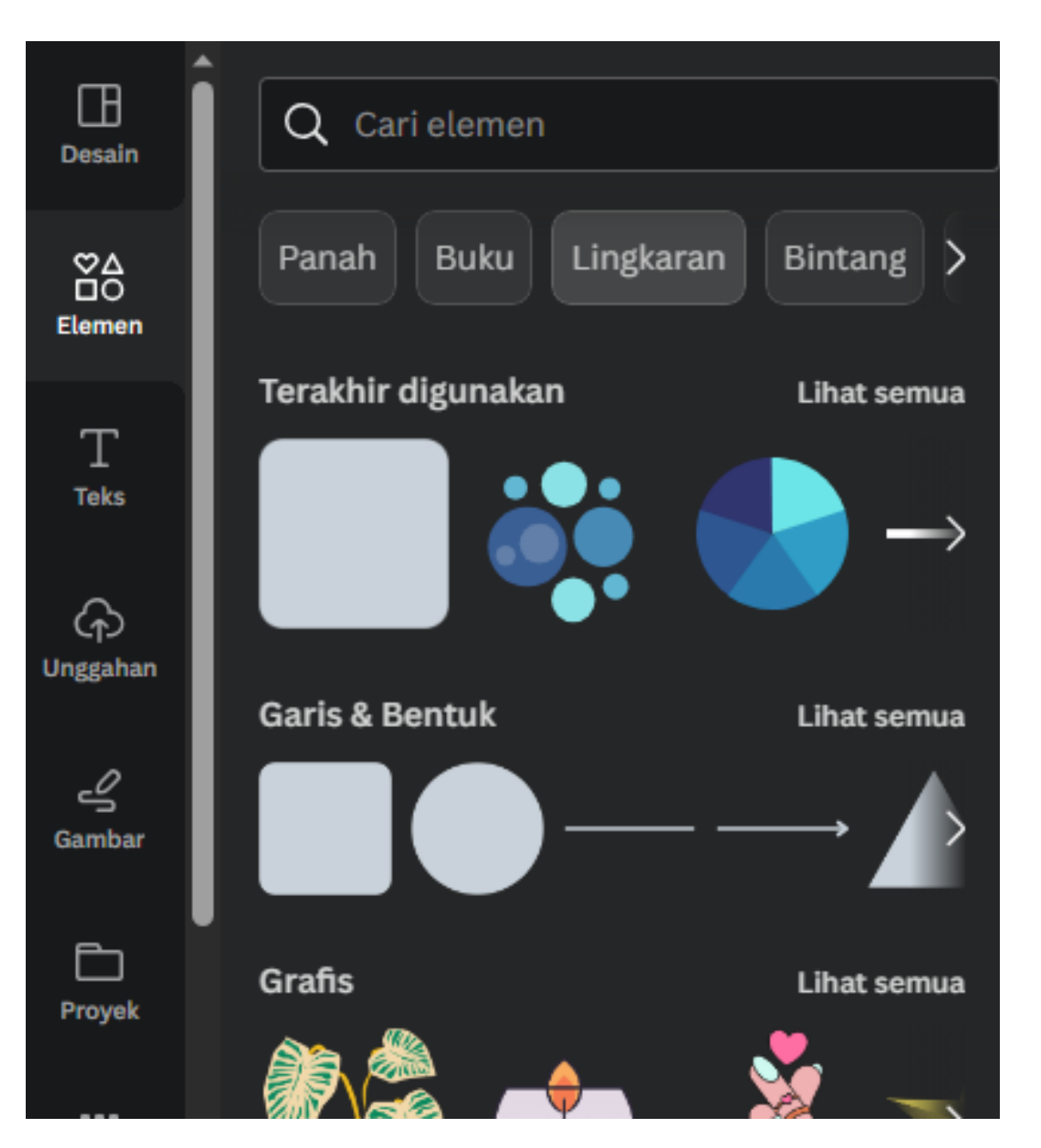

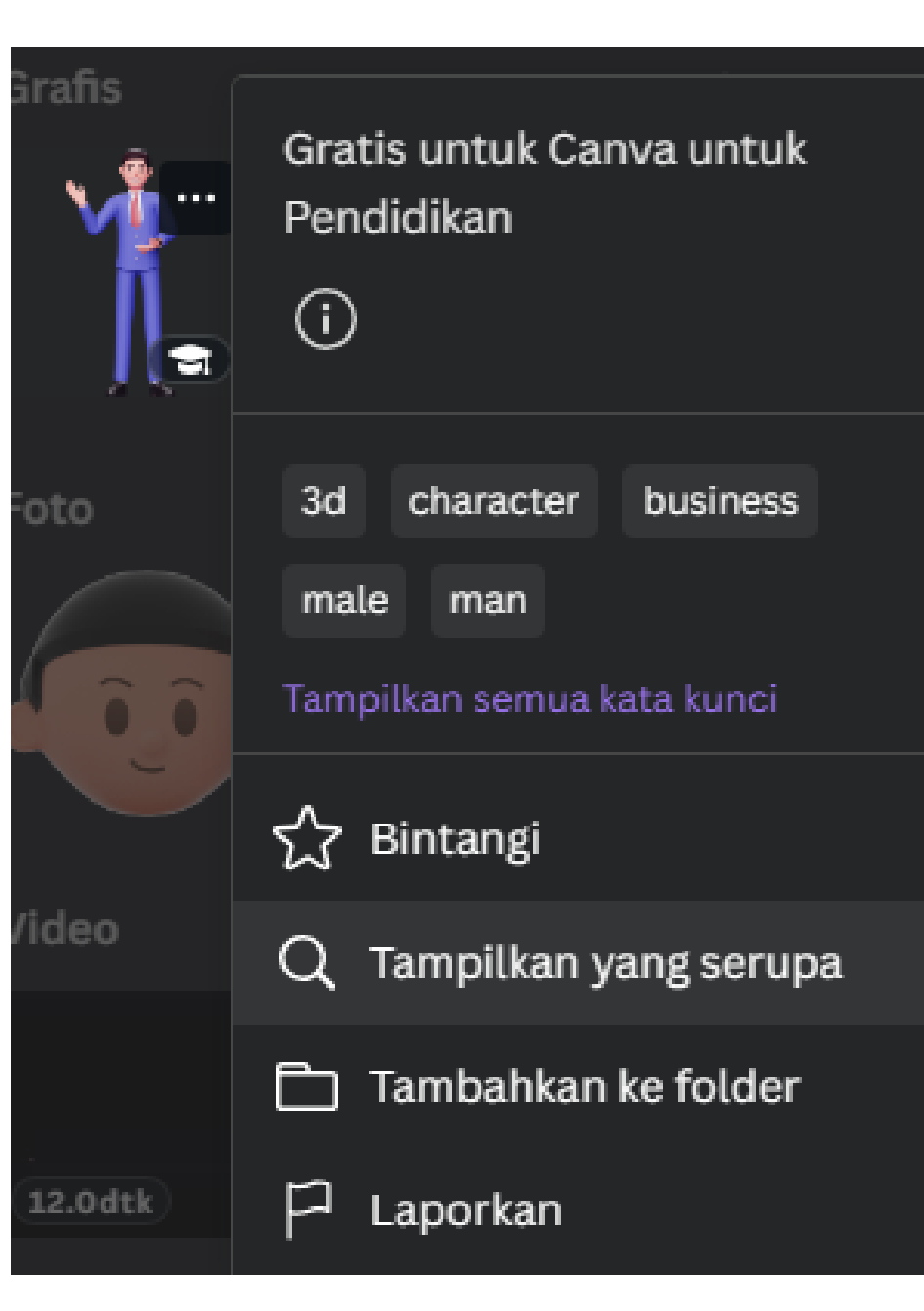

#### **Universitas<br>Ahmad Dahlan** UAI

# Elemen-elemen grafis yang dapat dipilih baik secara gratis maupun berbayar

# **MENUUNGGAH PADA CANVA**

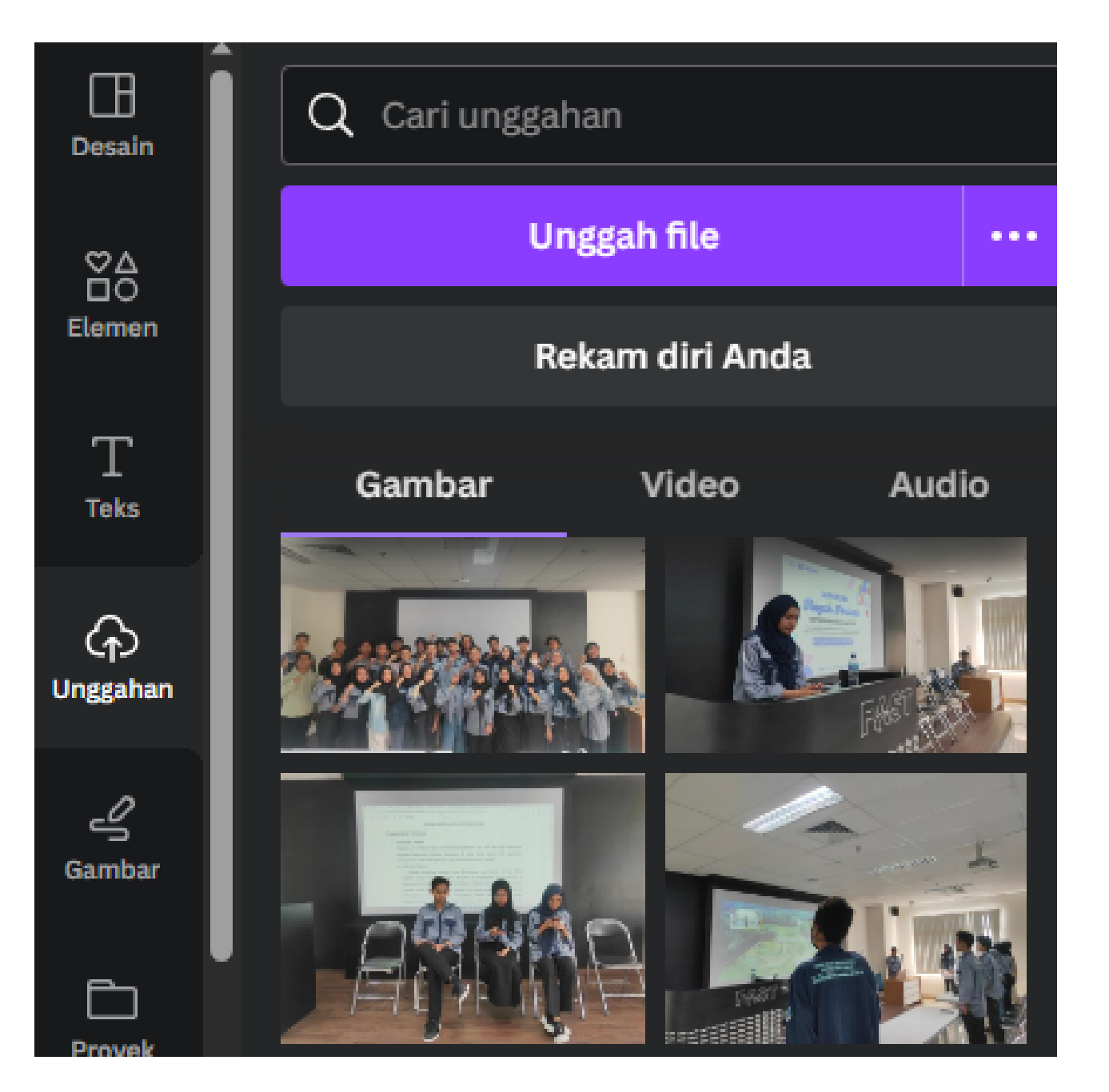

# Mengunggah media baik foto,

video maupun audio

#### **UAD** Universitas

### **MENUGAMBAR PADA CANVA**

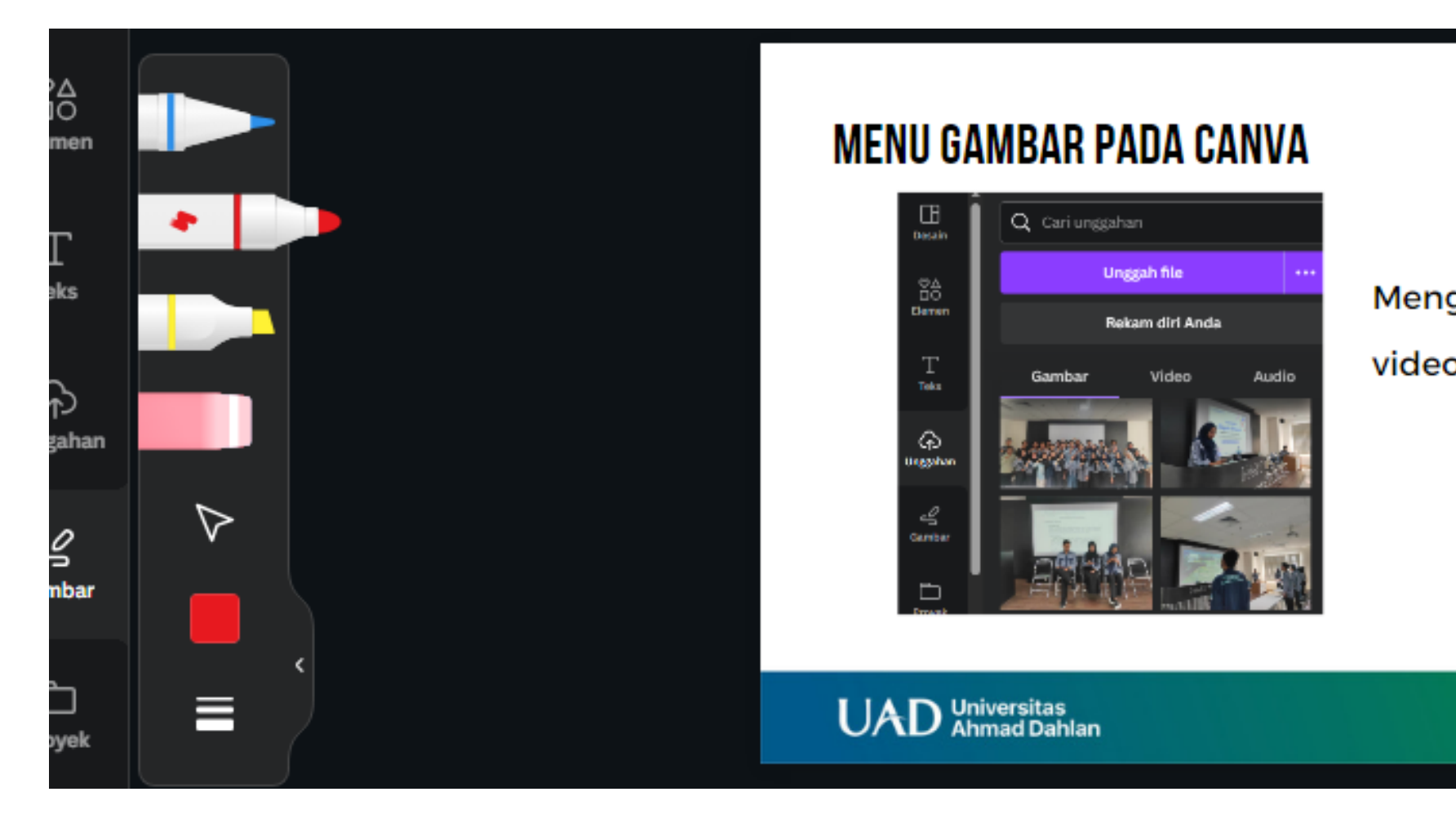

#### Menggambar dan menghapus objek

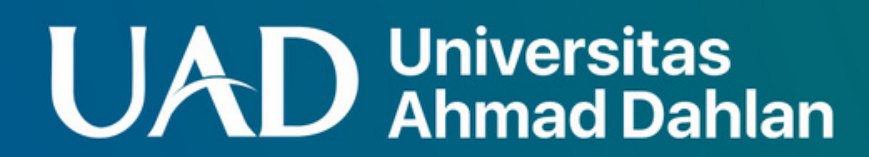

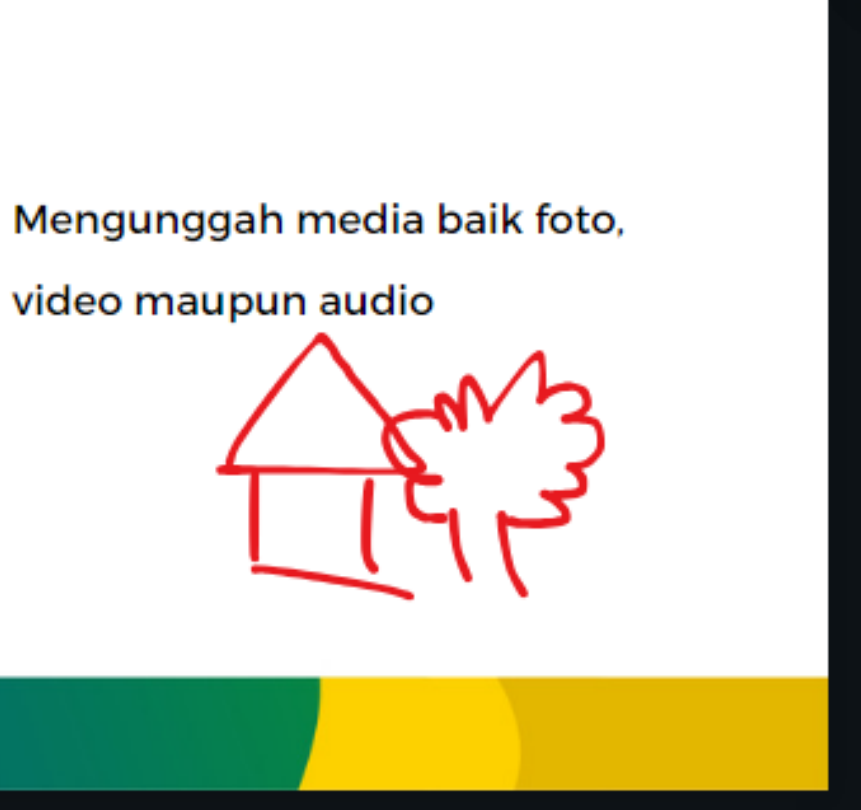

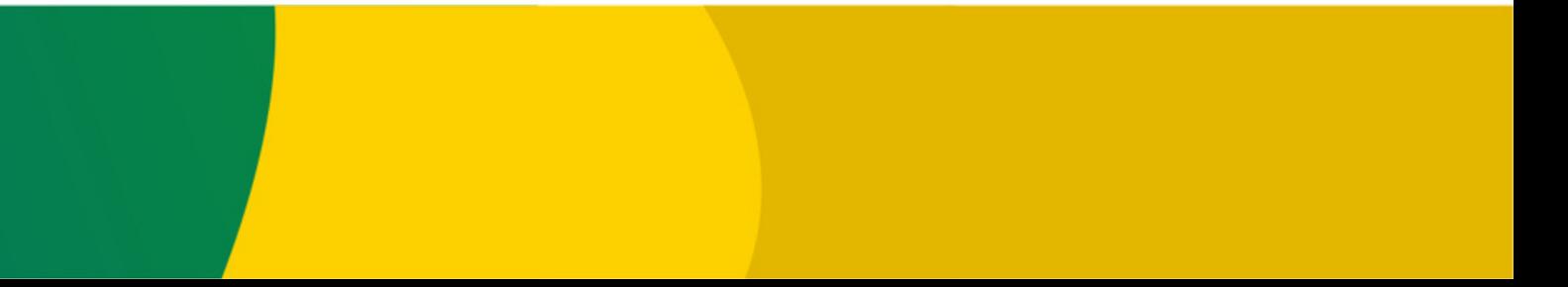

# **MENUproyek PADA CANVA**

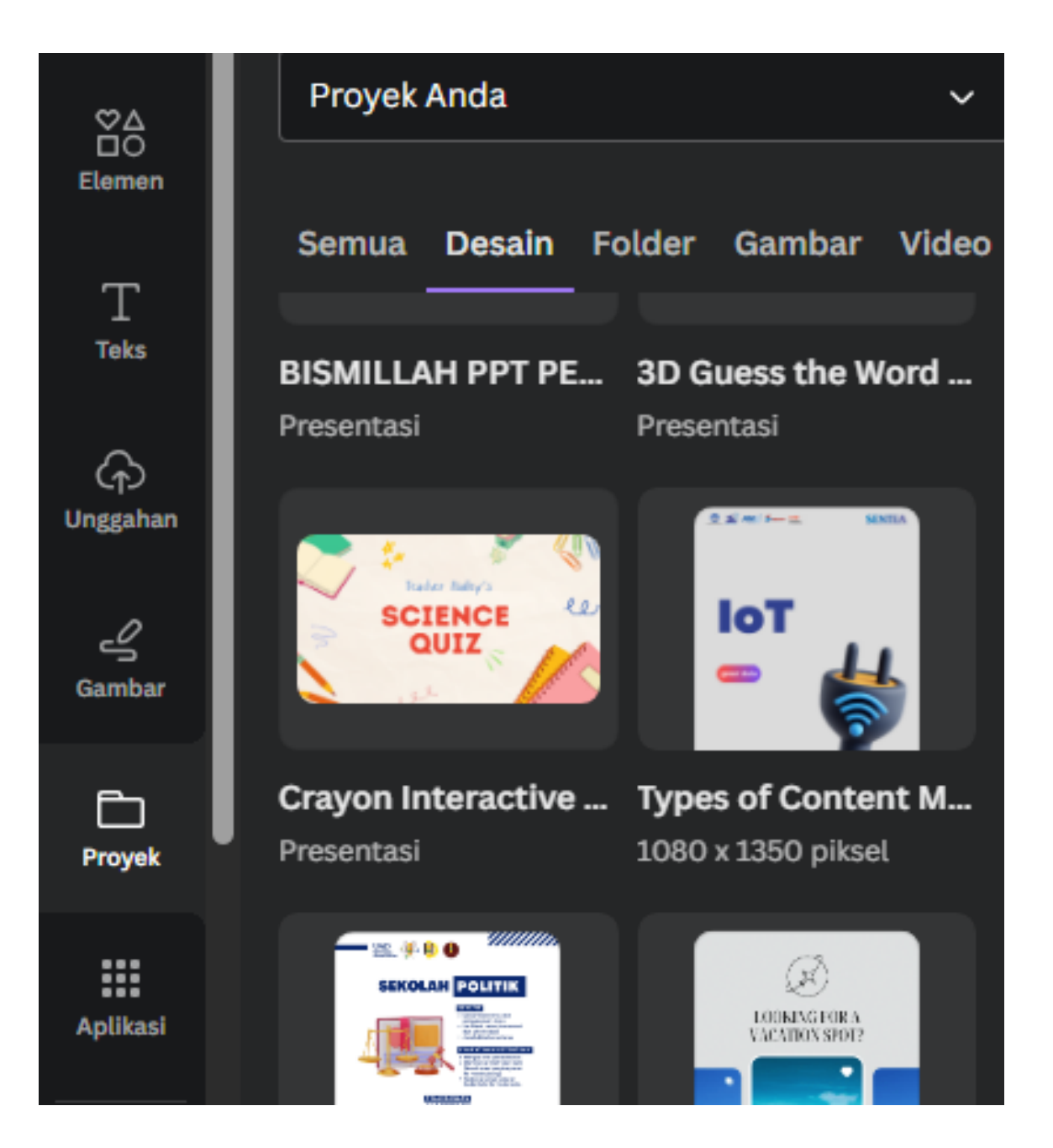

#### Membuka proyek-proyek yang telah dikerjakan

#### **Universitas<br>Ahmad Dahlan** UAD

# **MENU aplikasiPADA CANVA**

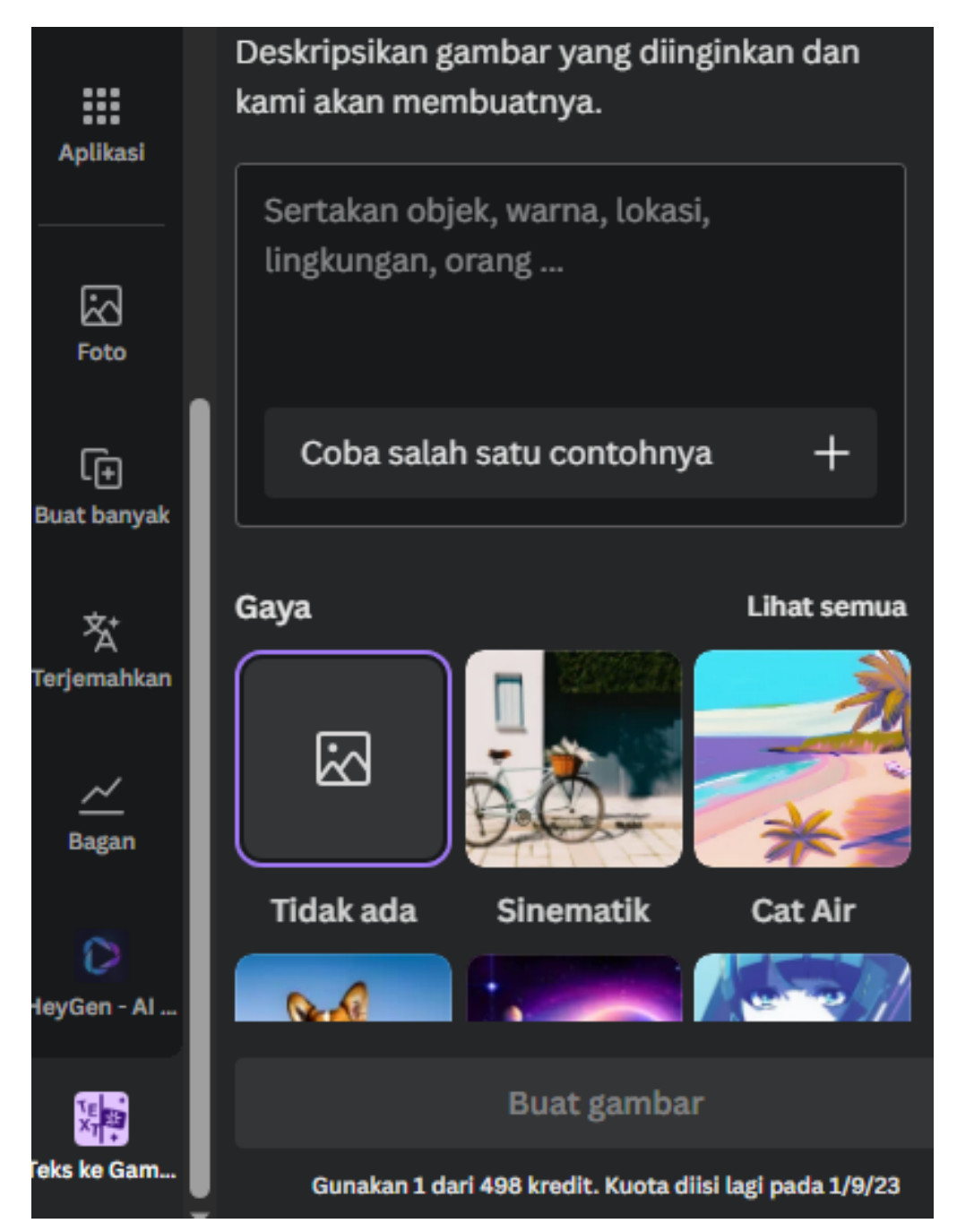

#### **UAD** Universitas

### Menu yang berisi aplikasi-

- aplikasi pendukung canva,
- termasuk AI yang disediakan.

# **FITUR CANVA DENGAN ARTIFICIALINTELLEGENCE(AI)**

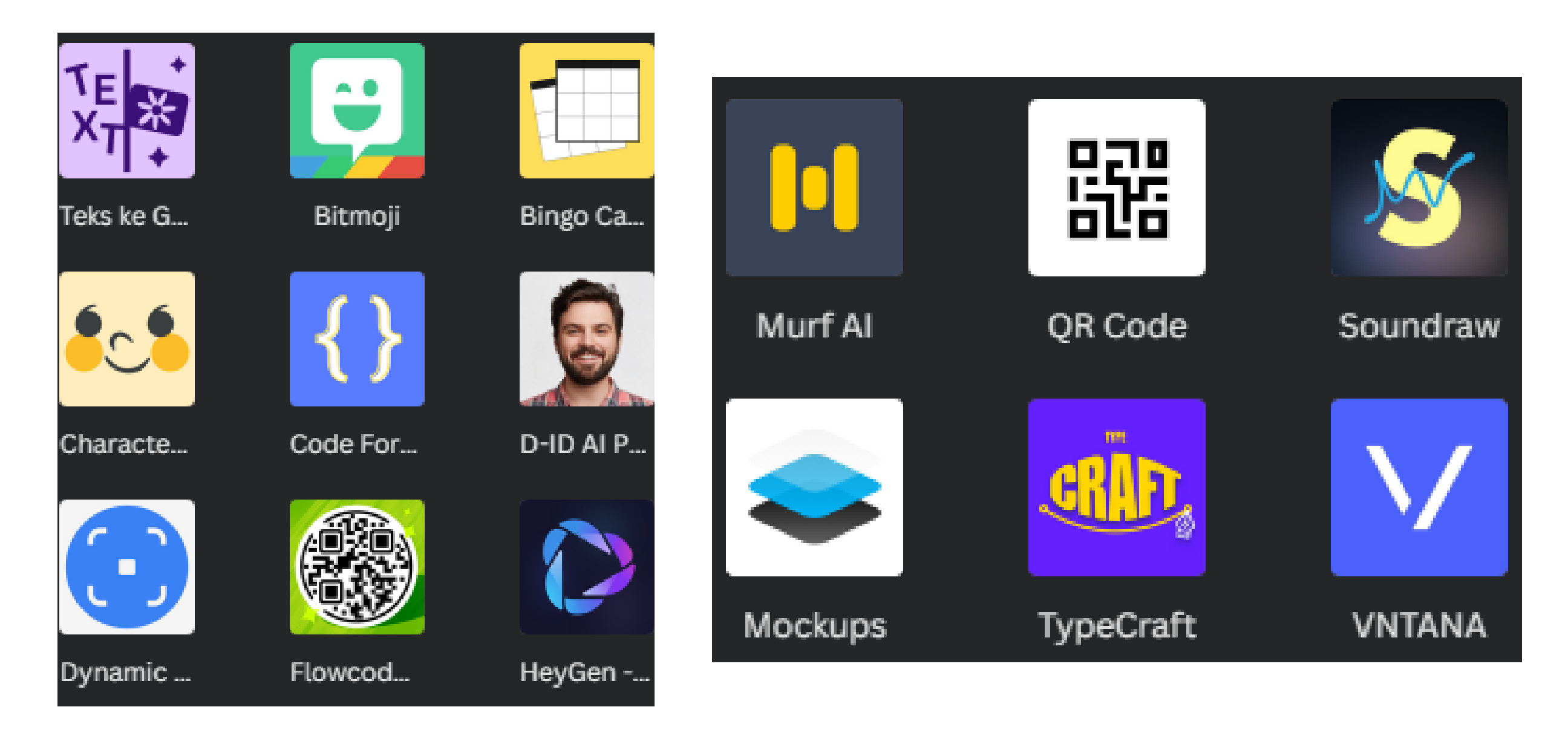

#### **Universitas<br>Ahmad Dahlan** UAD

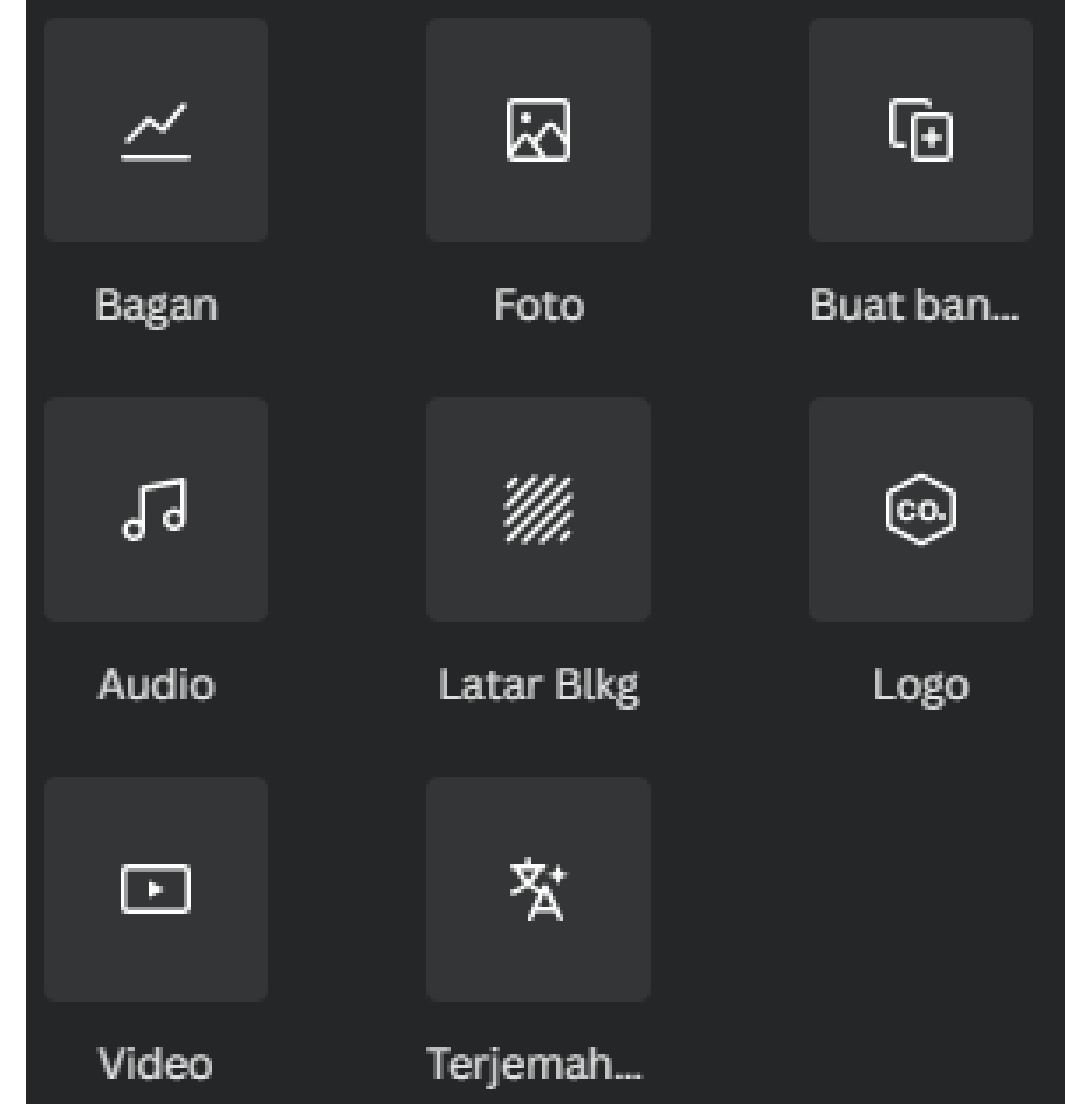

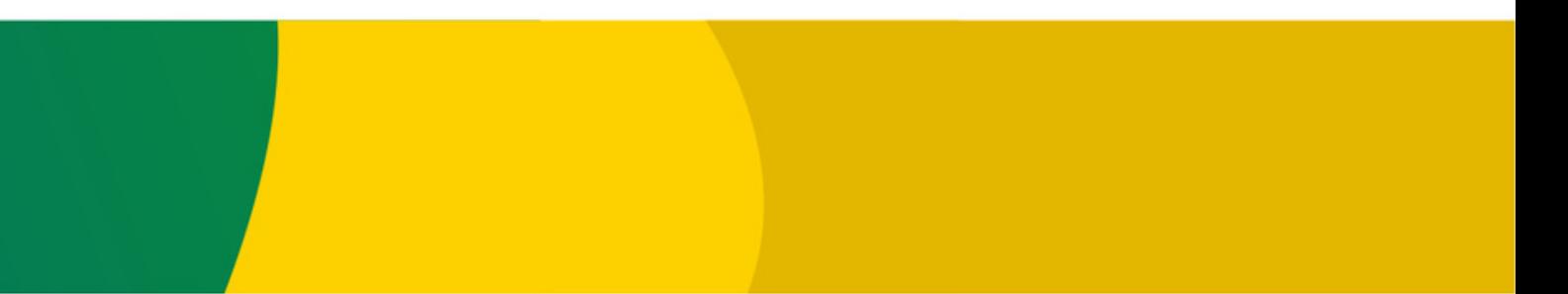

# **AIpada canva**

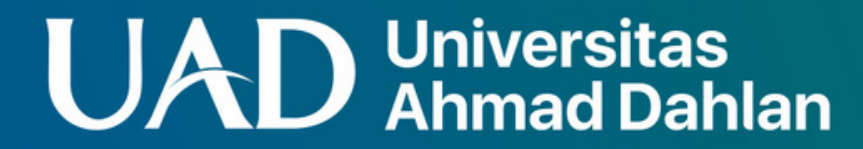

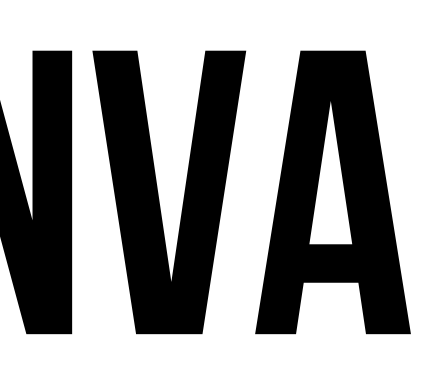

# **canva assistant**

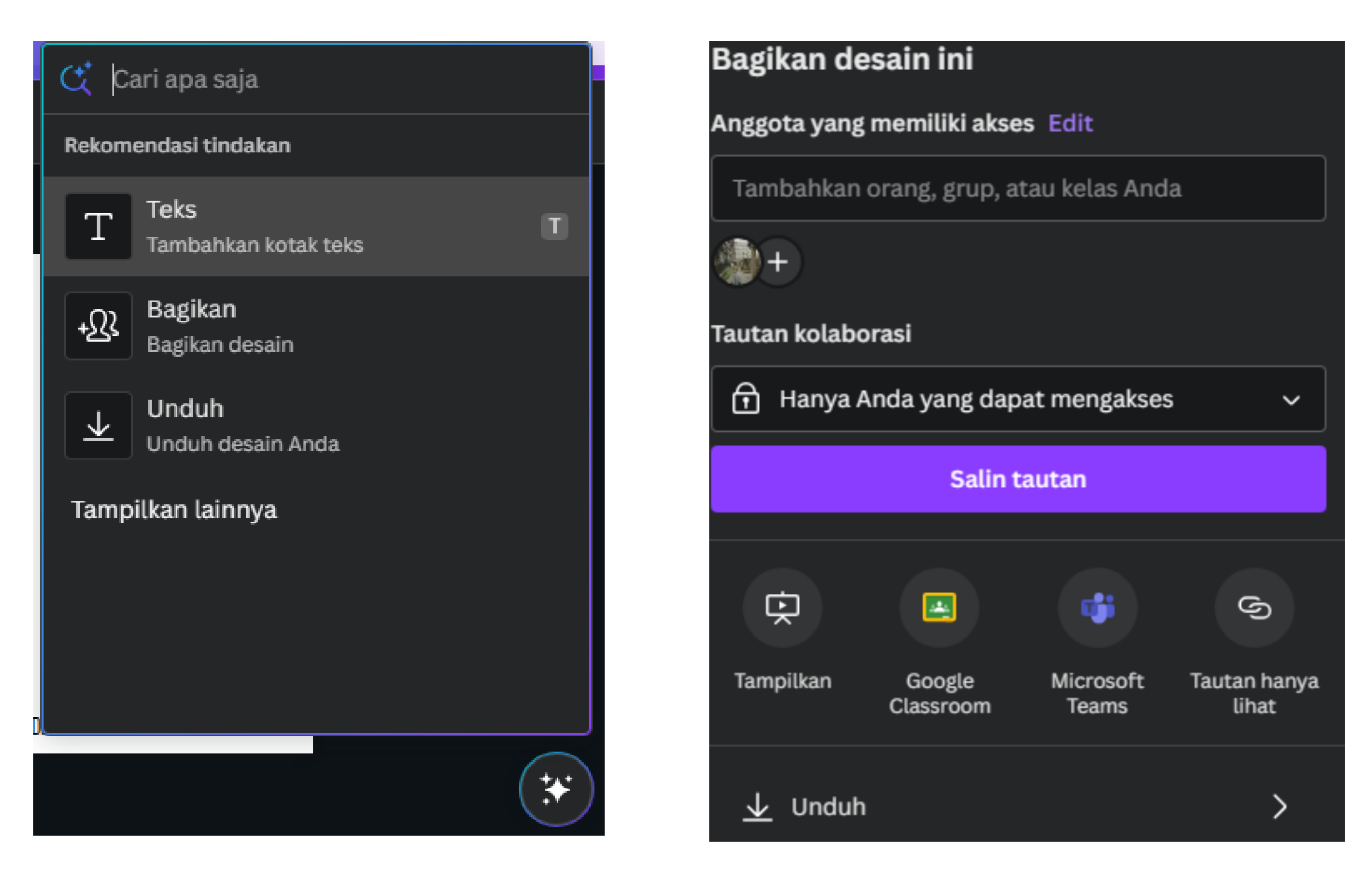

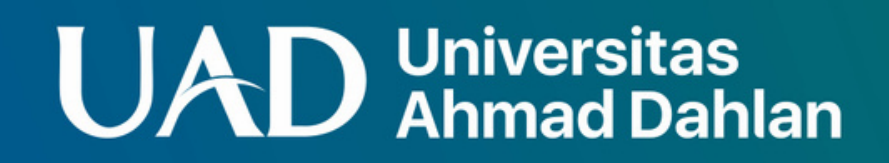

# **TEXT TO IMAGE**

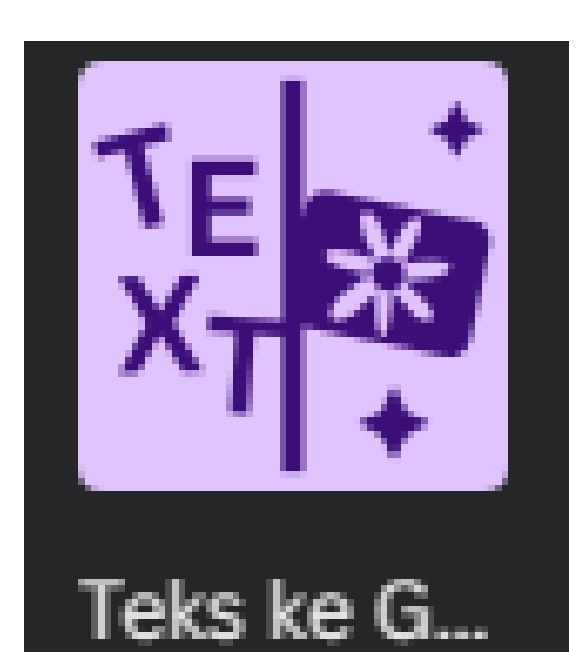

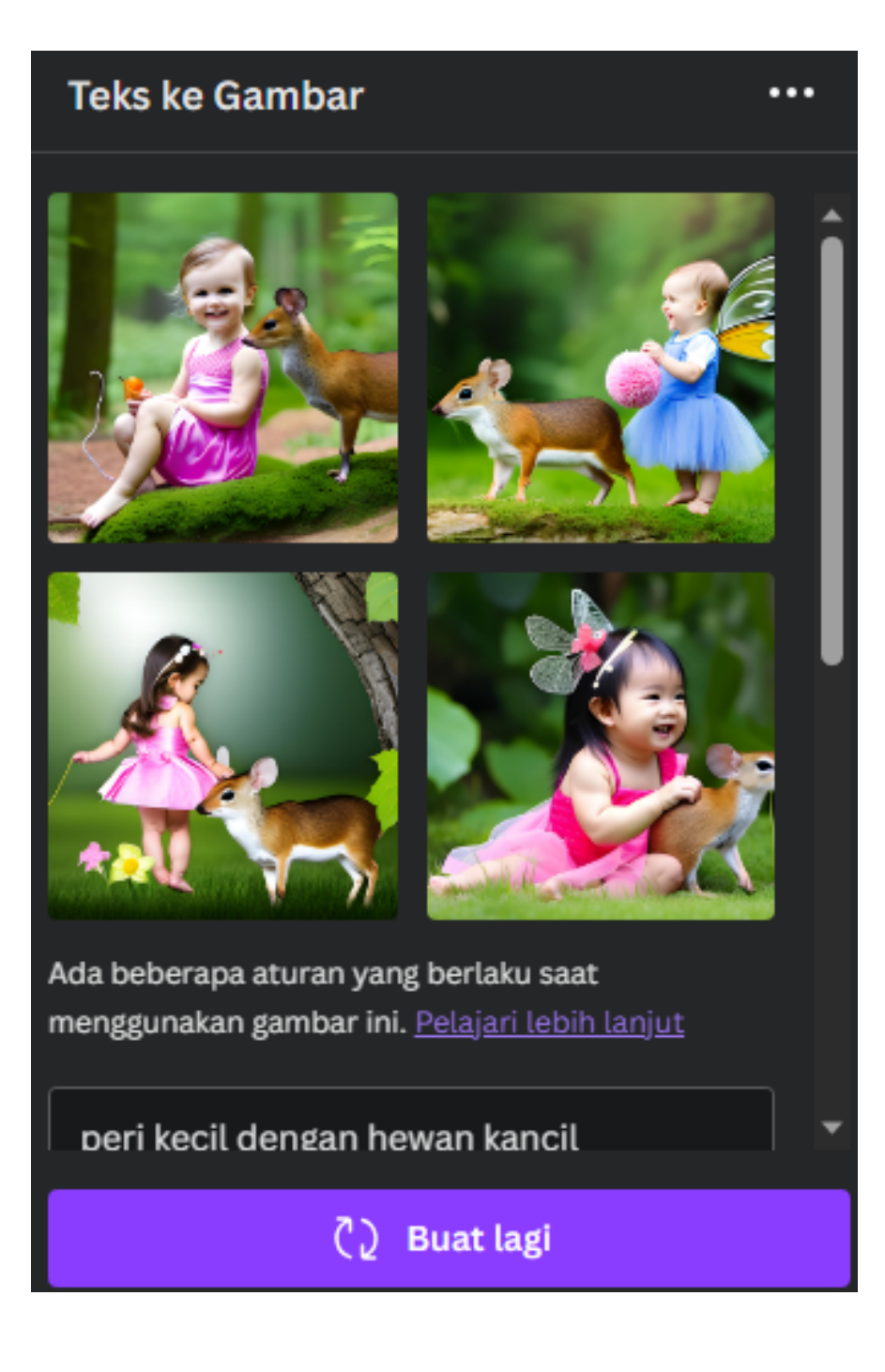

#### Membuat Gambar dari Teks

#### **UAD** Universitas

# **bagan otomatis**

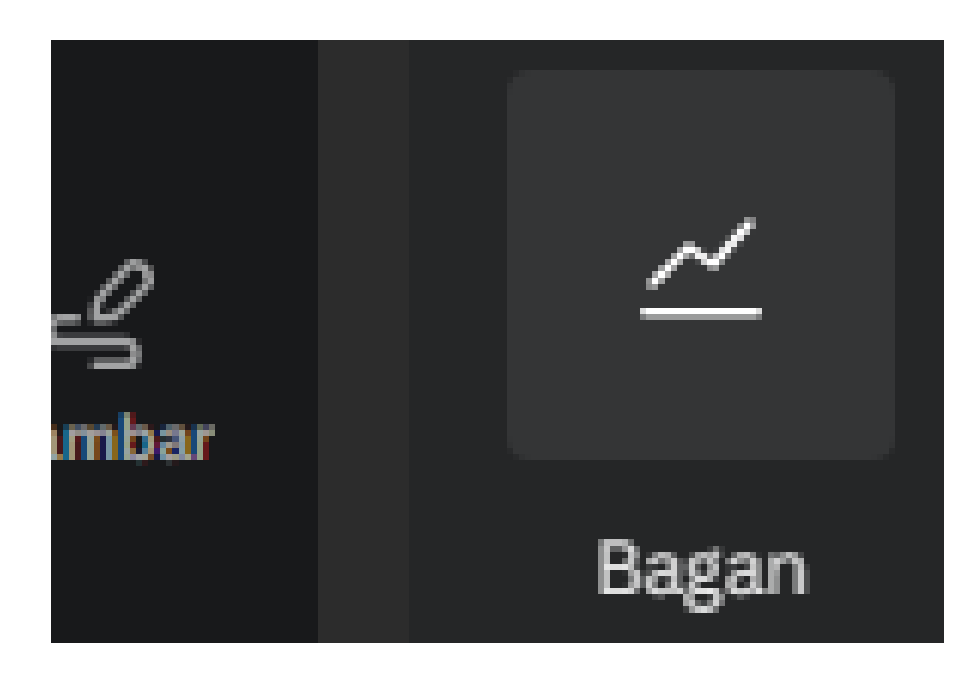

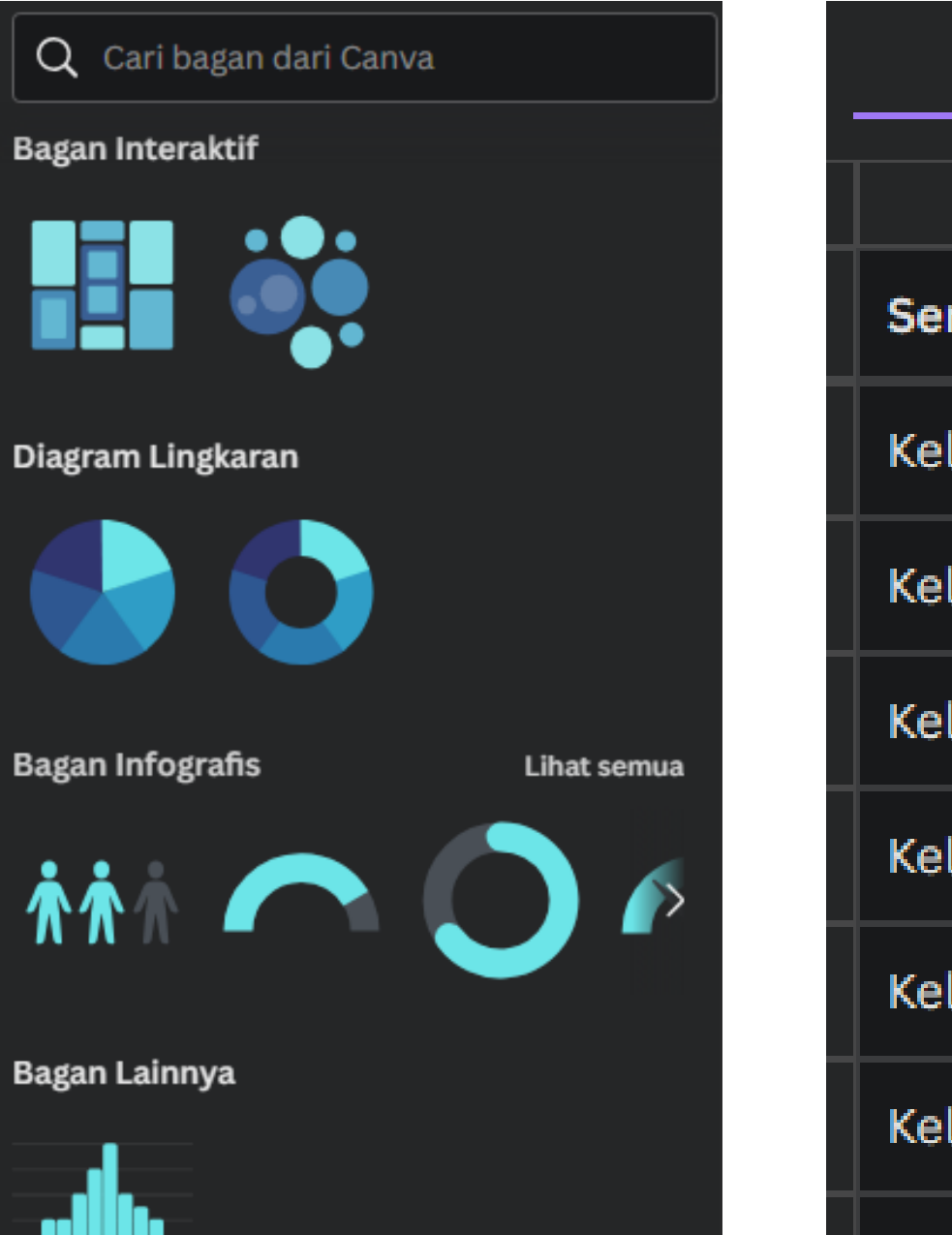

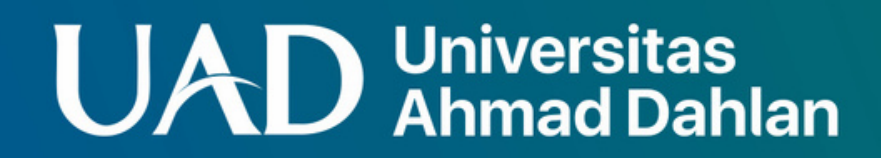

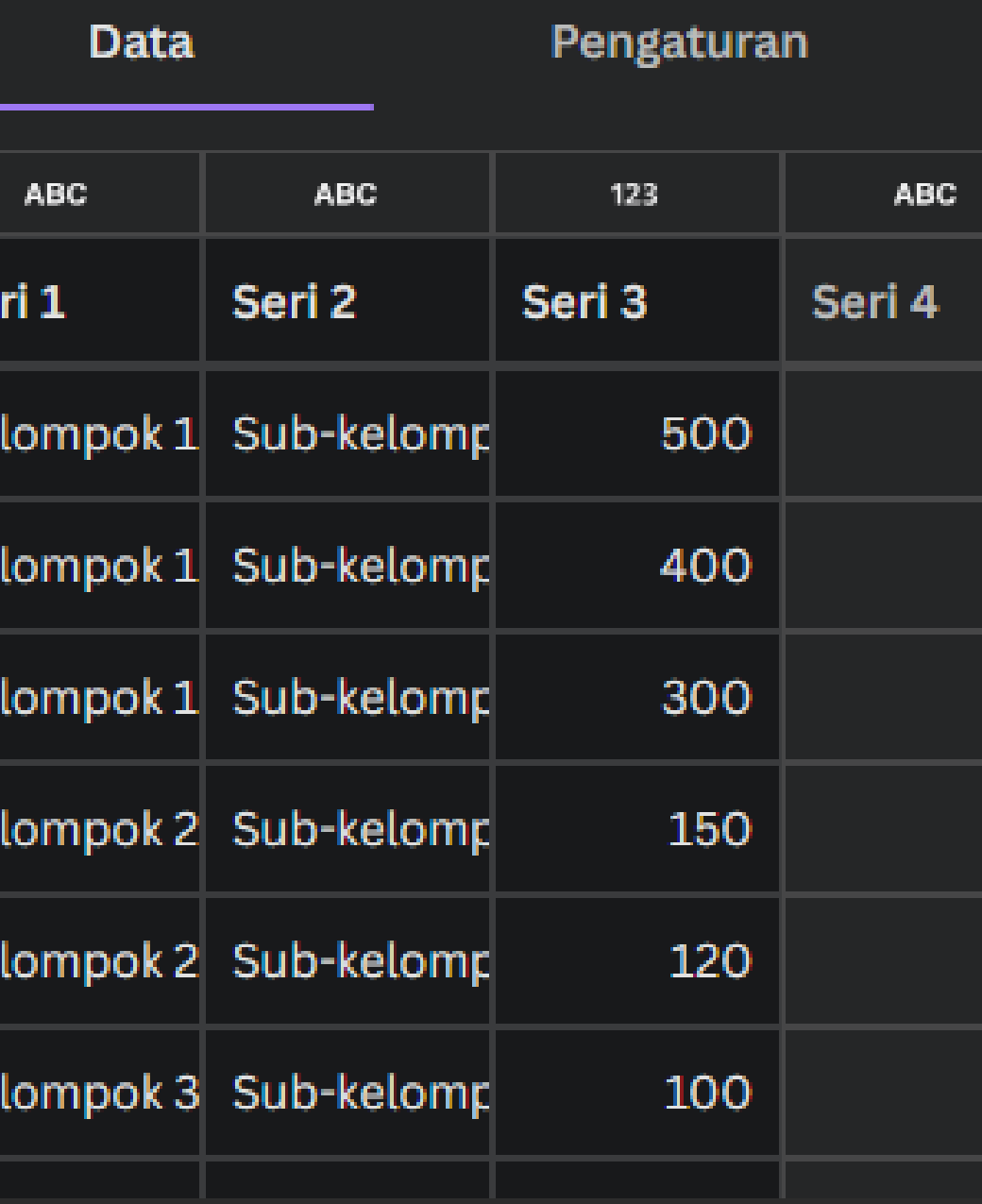

# **translator**

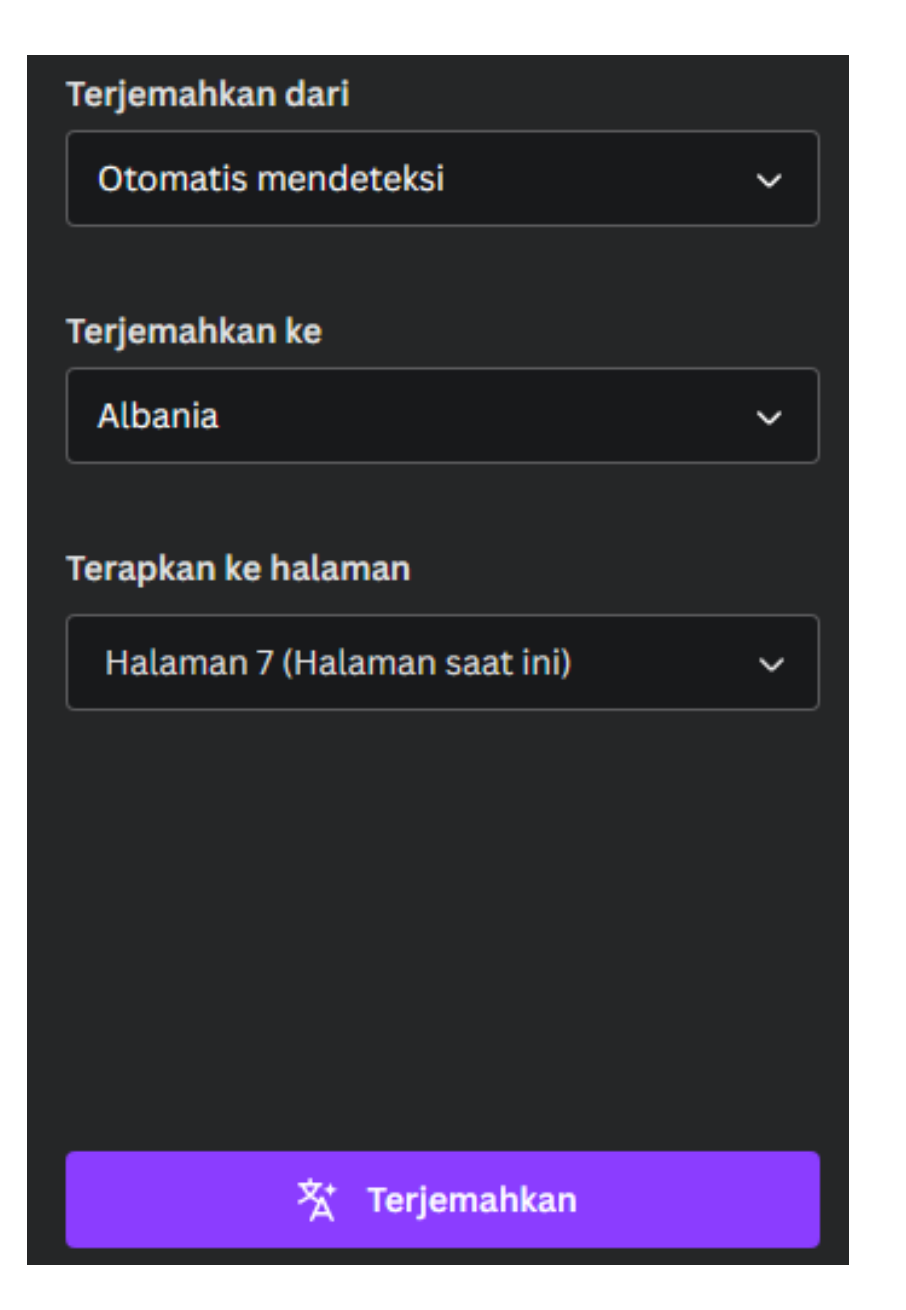

#### Përkthe tekstin

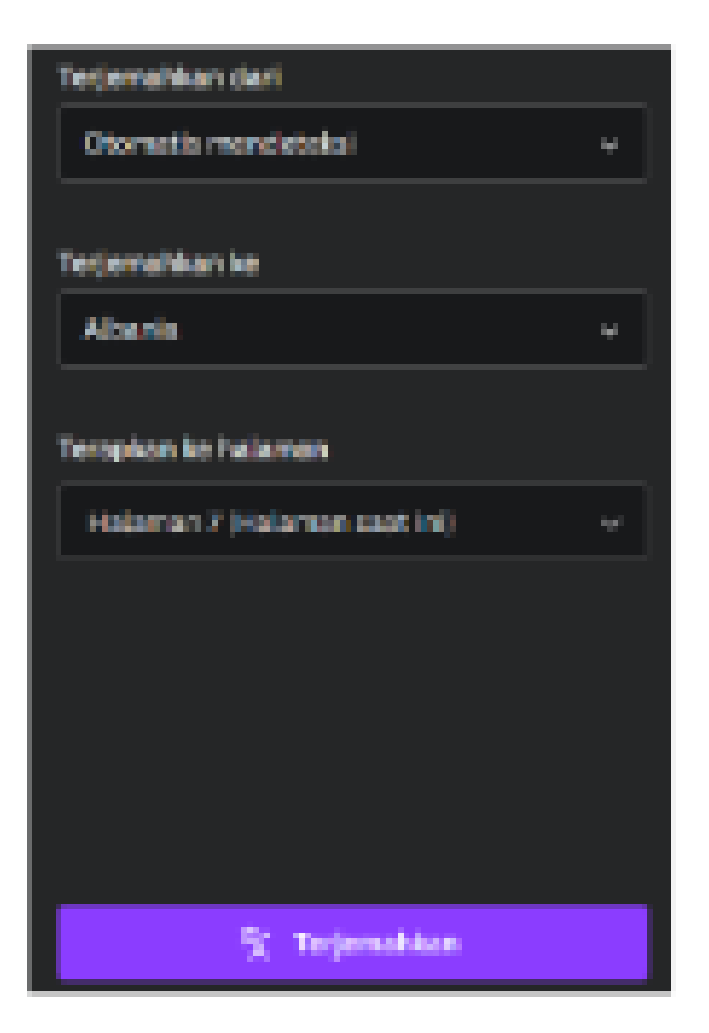

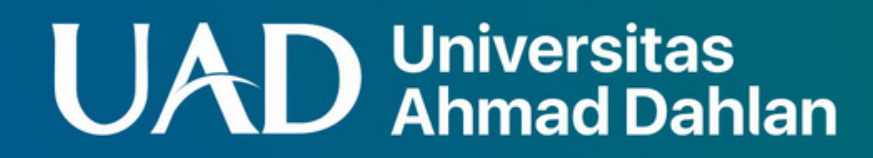

#### Menerjemahkan konten

#### ke bahasa yang

#### diinginkan

# **Buat banyak**

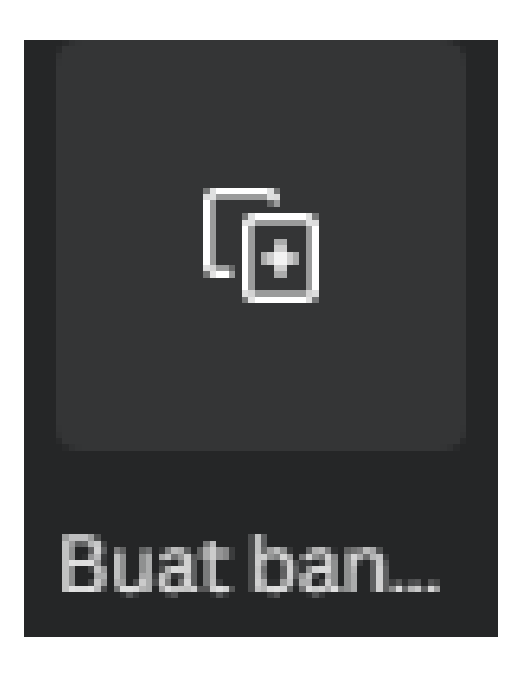

#### Hubungkan data ke elemen Anda

Klik kanan elemen di halaman untuk menghubungkannya ke data di bawah ini

9 bidang data teridentifikasi.

Website

T Index  $1, 2, 3$ 

 $\mathbb T$ **Organization Id** FAB0d41d5b5d22c, 6A7EdDEA9FaDC52, 0bFED1A...

Τ **Name** Ferrell LLC, Mckinney, Riley and Day, Hester Ltd

# Mengimpor konten dari data (.csv)

#### **UAD** Universitas

# dan masih banyak lagi

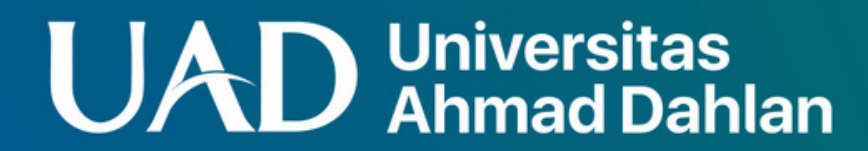

# **beberapa situsyangterintegrasi dengan canva**

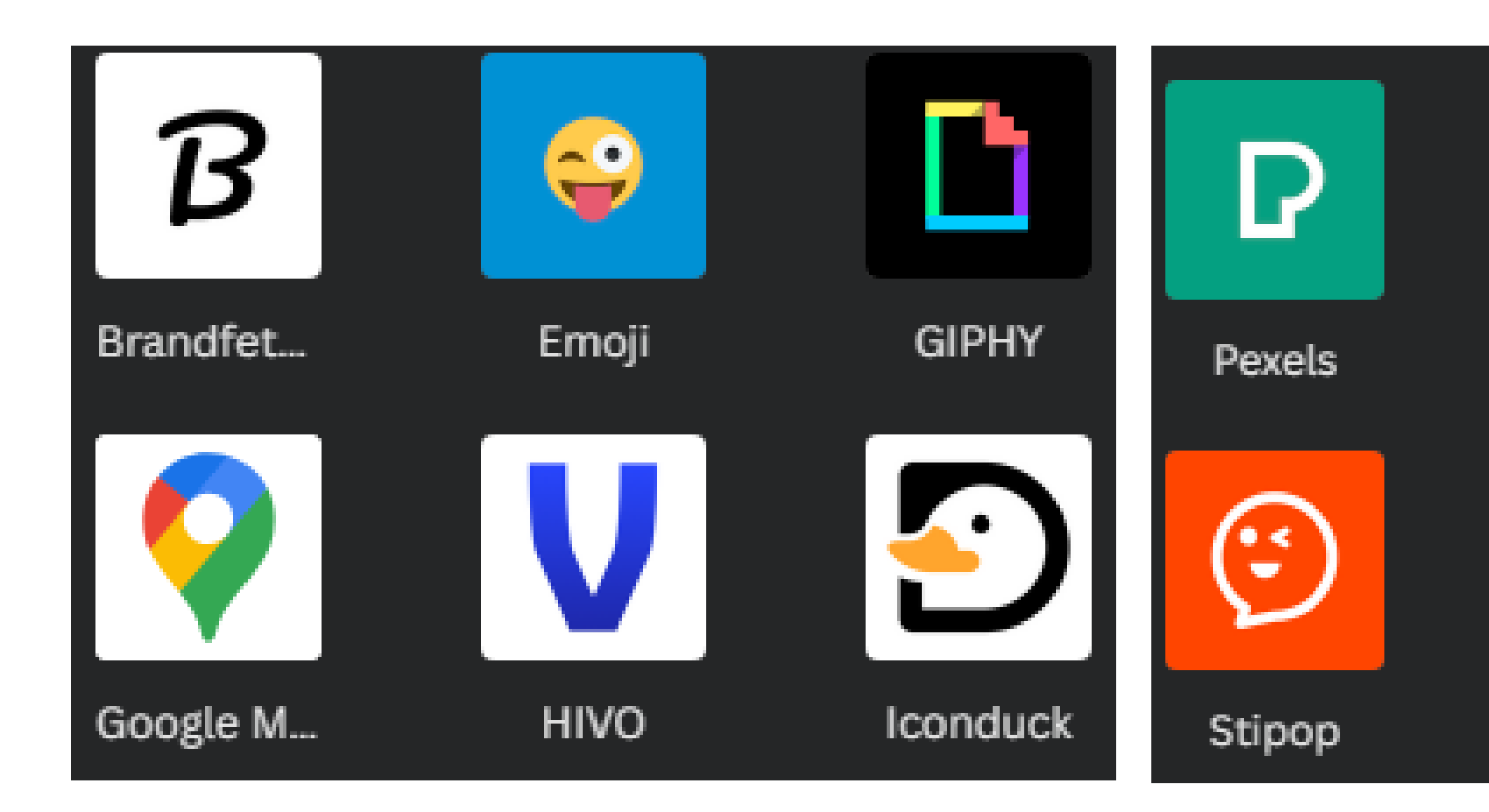

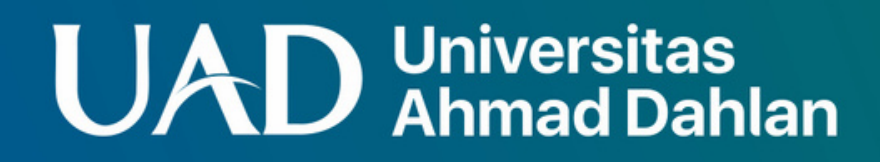

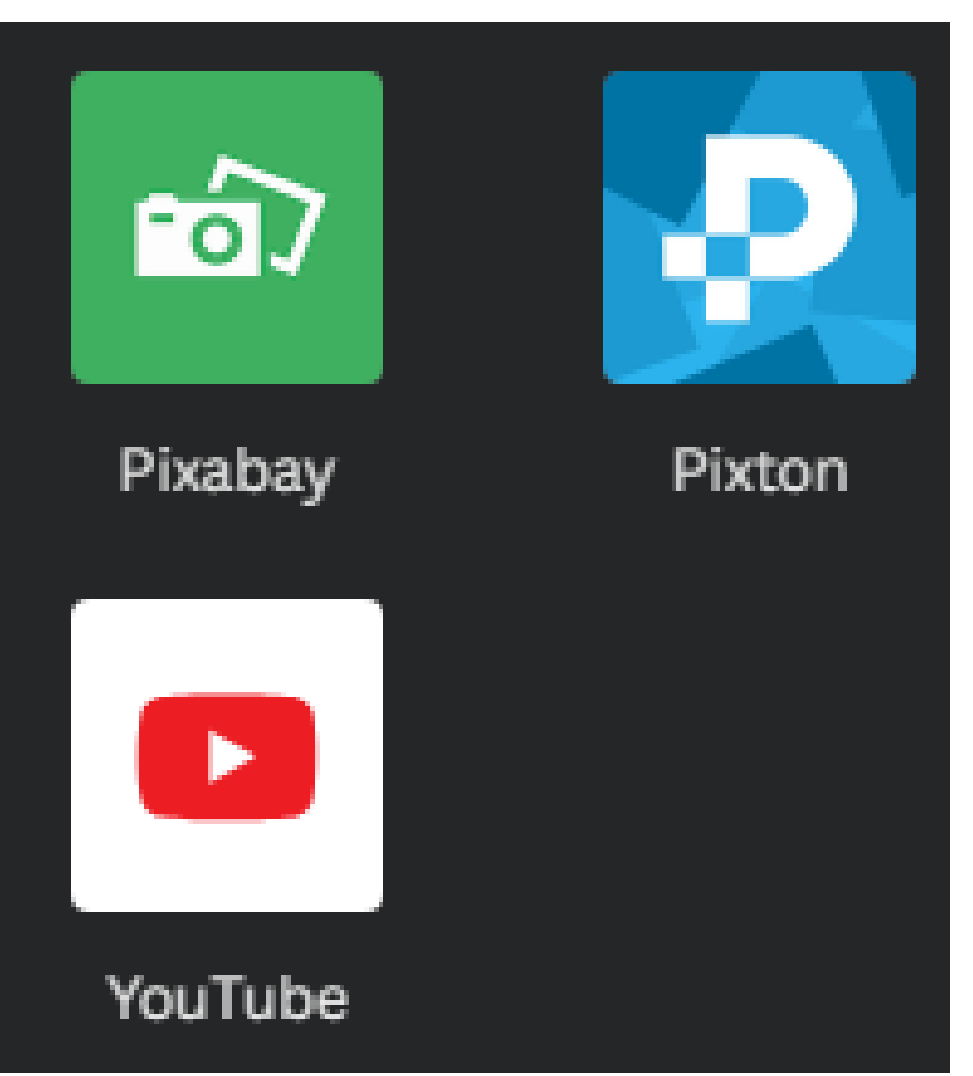

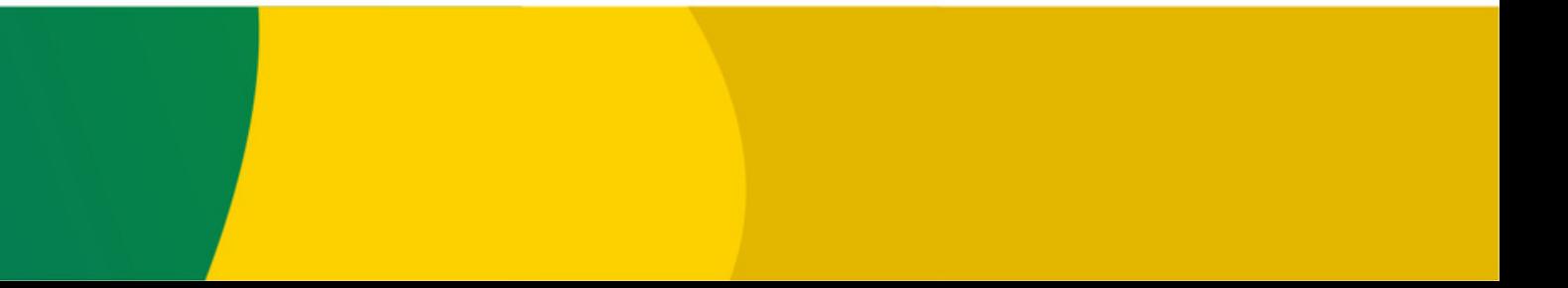

## **media yang dapat mengimpor kecanva**

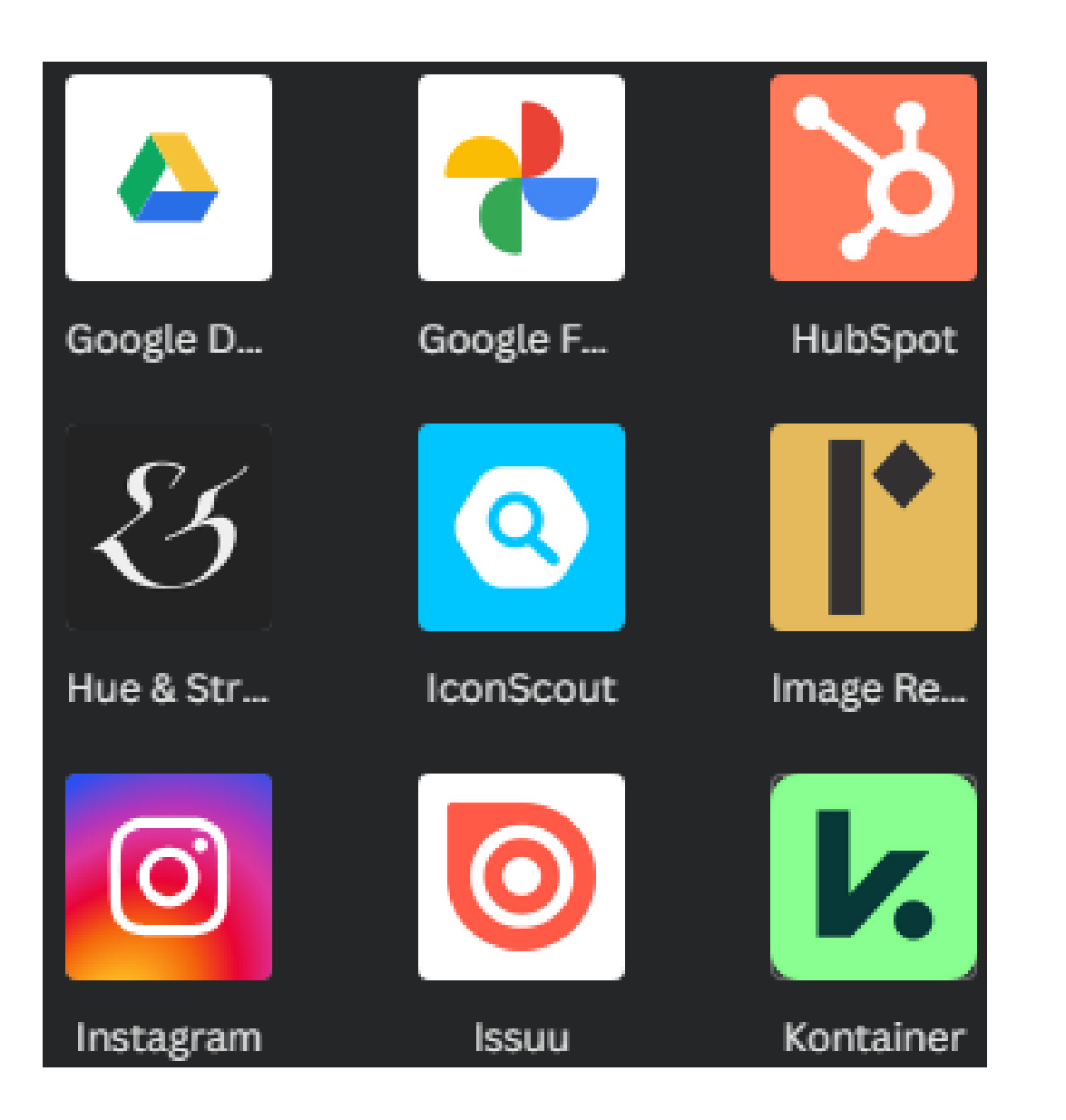

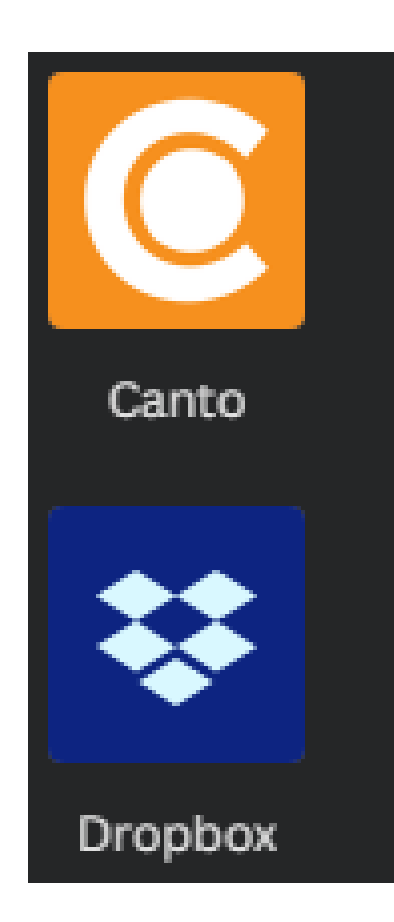

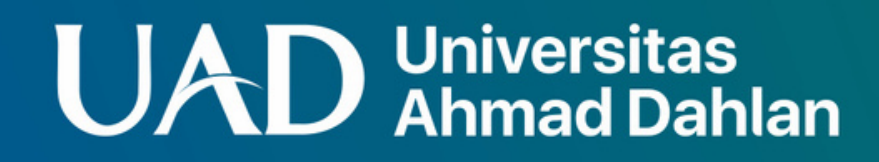

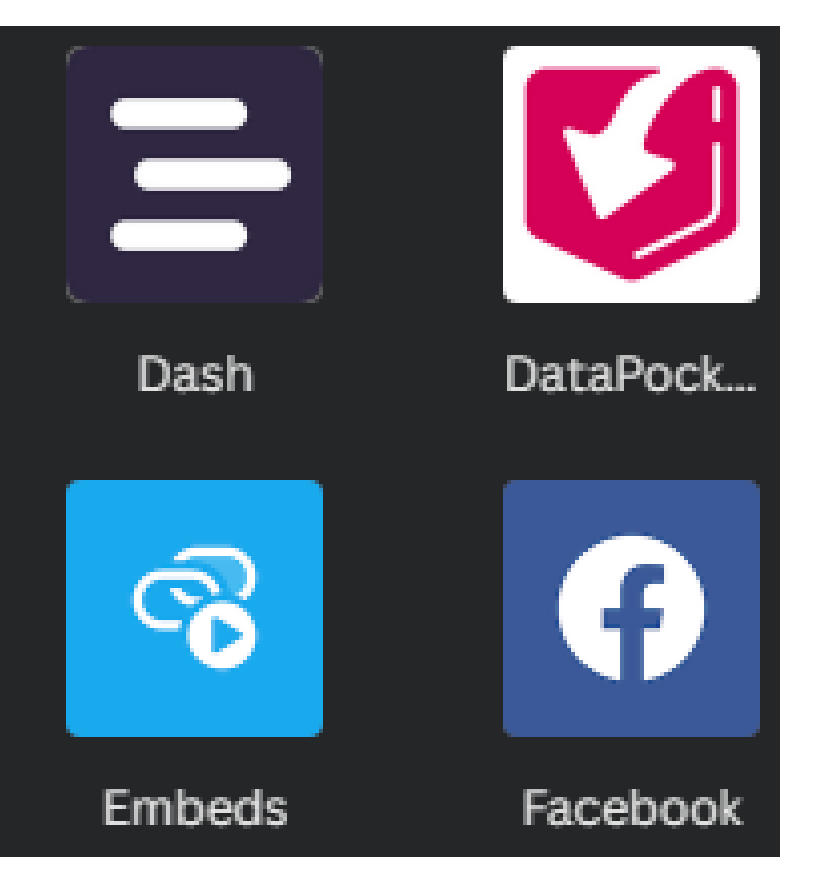

#### dan masih banyak lagi

# Membuat Quiz Interaktif dengan memafaatkan AI di Canva

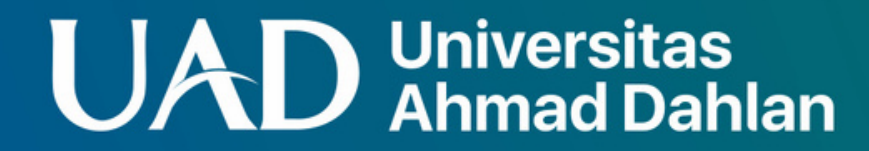

### **Langkah-langkah**

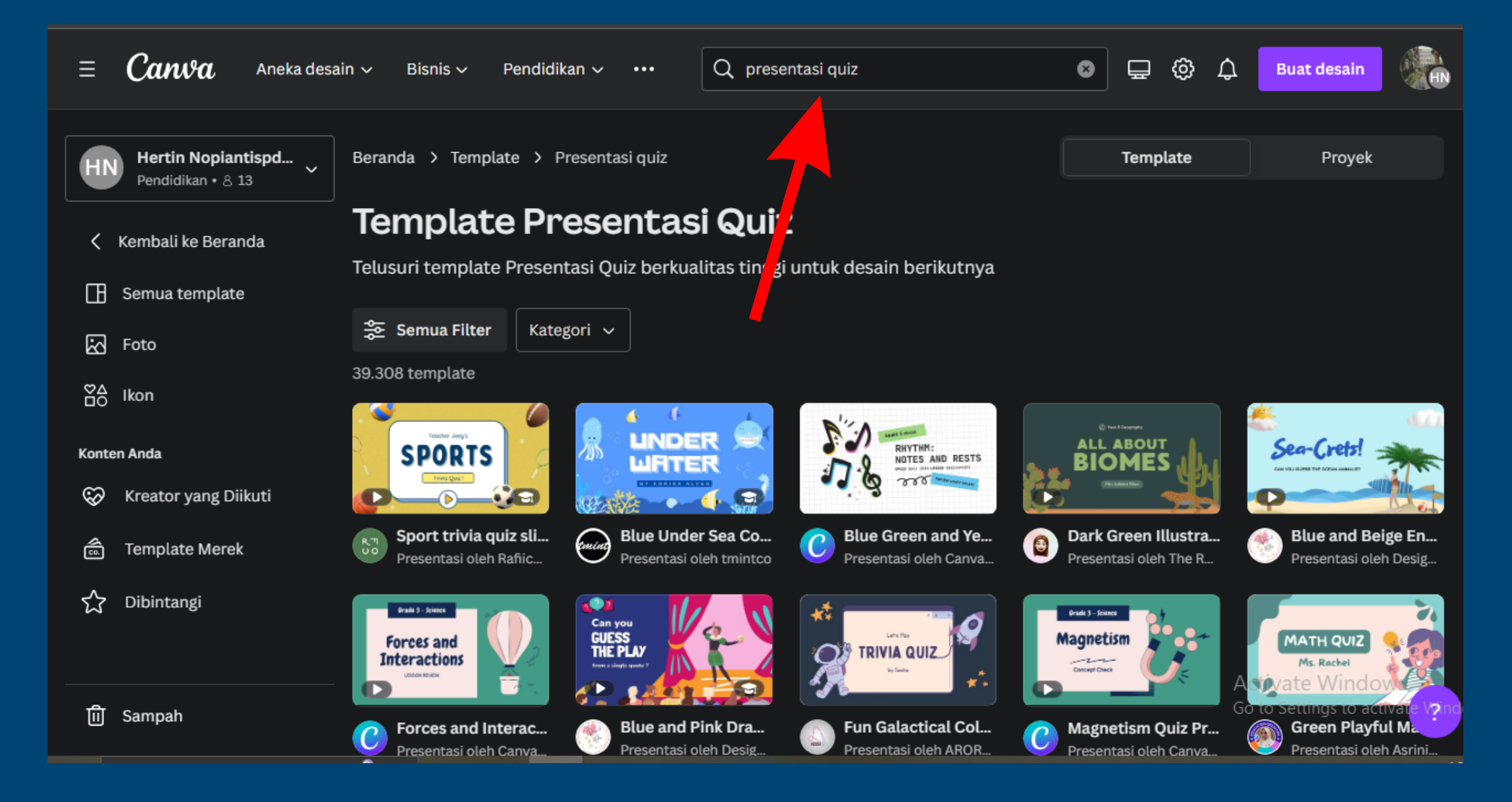

#### **Universitas<br>Ahmad Dahlan**  $\mathsf{U}\mathsf{A}$

masuk ke kolom pencarian template, cari "presentasi quiz" atau "quiz presentation" , lalu pilih desain yang anda inginkan, format boleh ppt boleh portrait

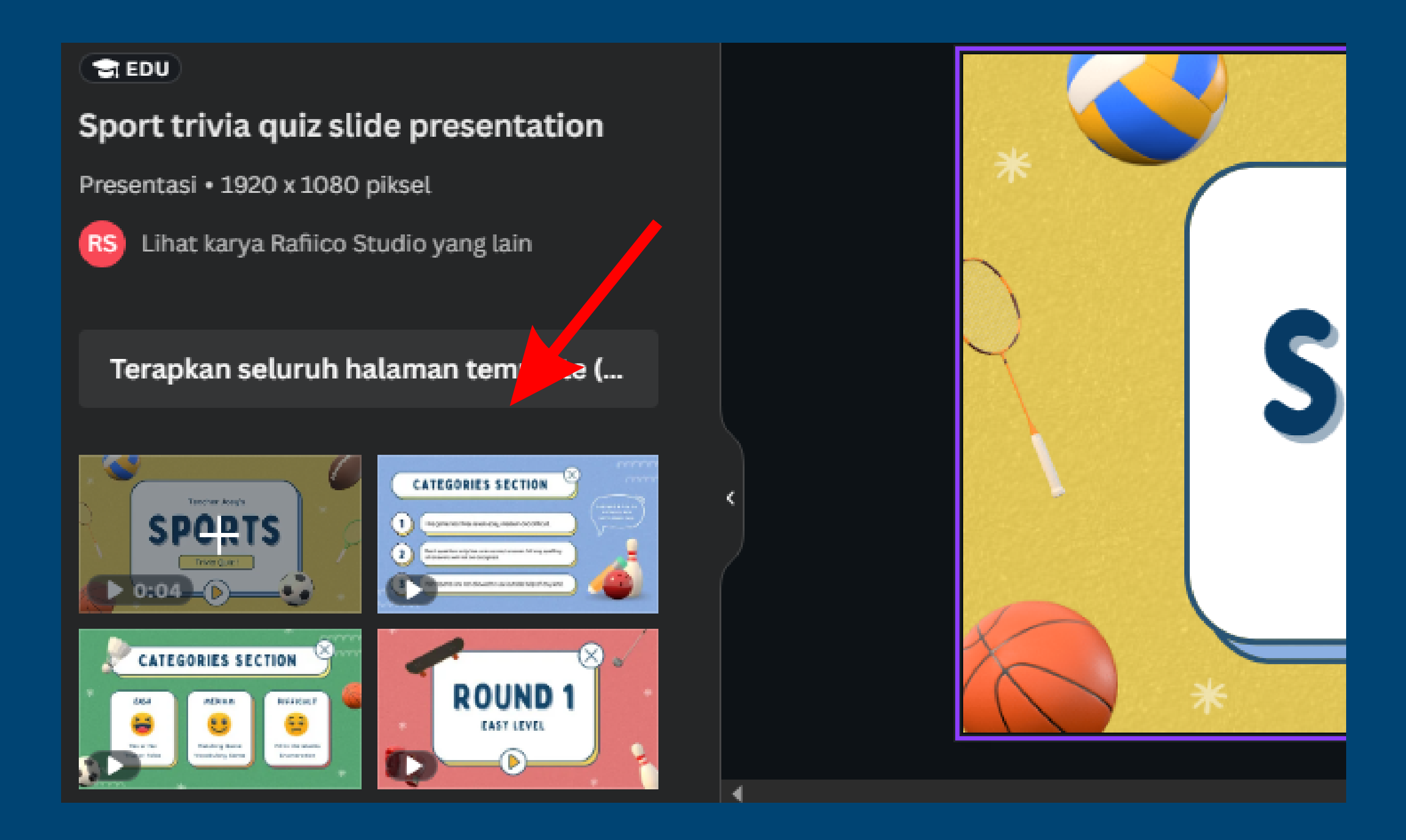

#### **Universitas<br>Ahmad Dahlan** UA

pilih terapkan seluruh halaman jika anda ingin kustomisasi perslidenya, bisa juga dengan menambah satu persatu slidenya, slide yang ditambahkan dapat sesuai keinginan kita, tidak harus urut

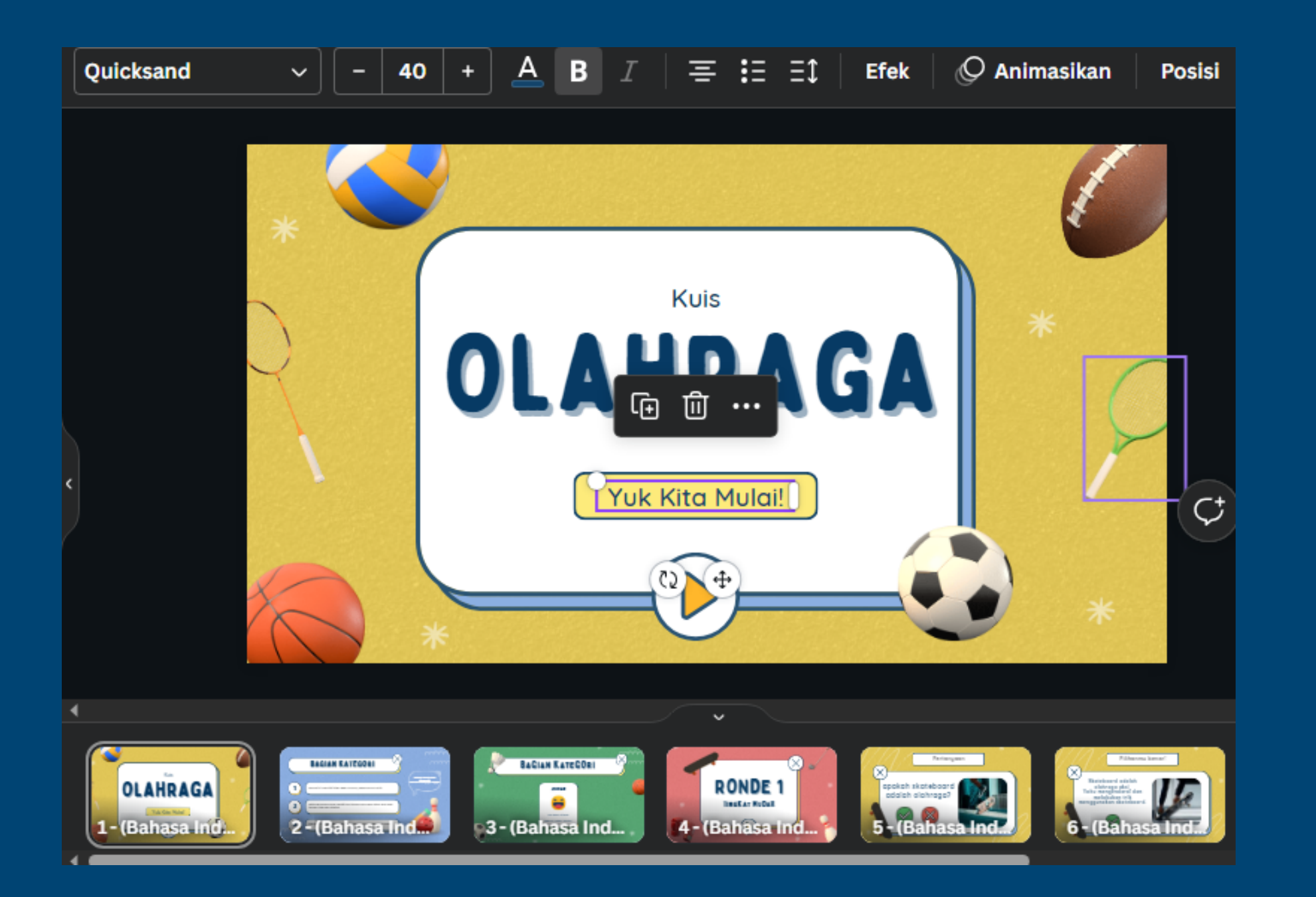

#### Kustomisasikan halaman awal kuis sesuai yang diinginkan

#### **Universitas<br>Ahmad Dahlan** UAI

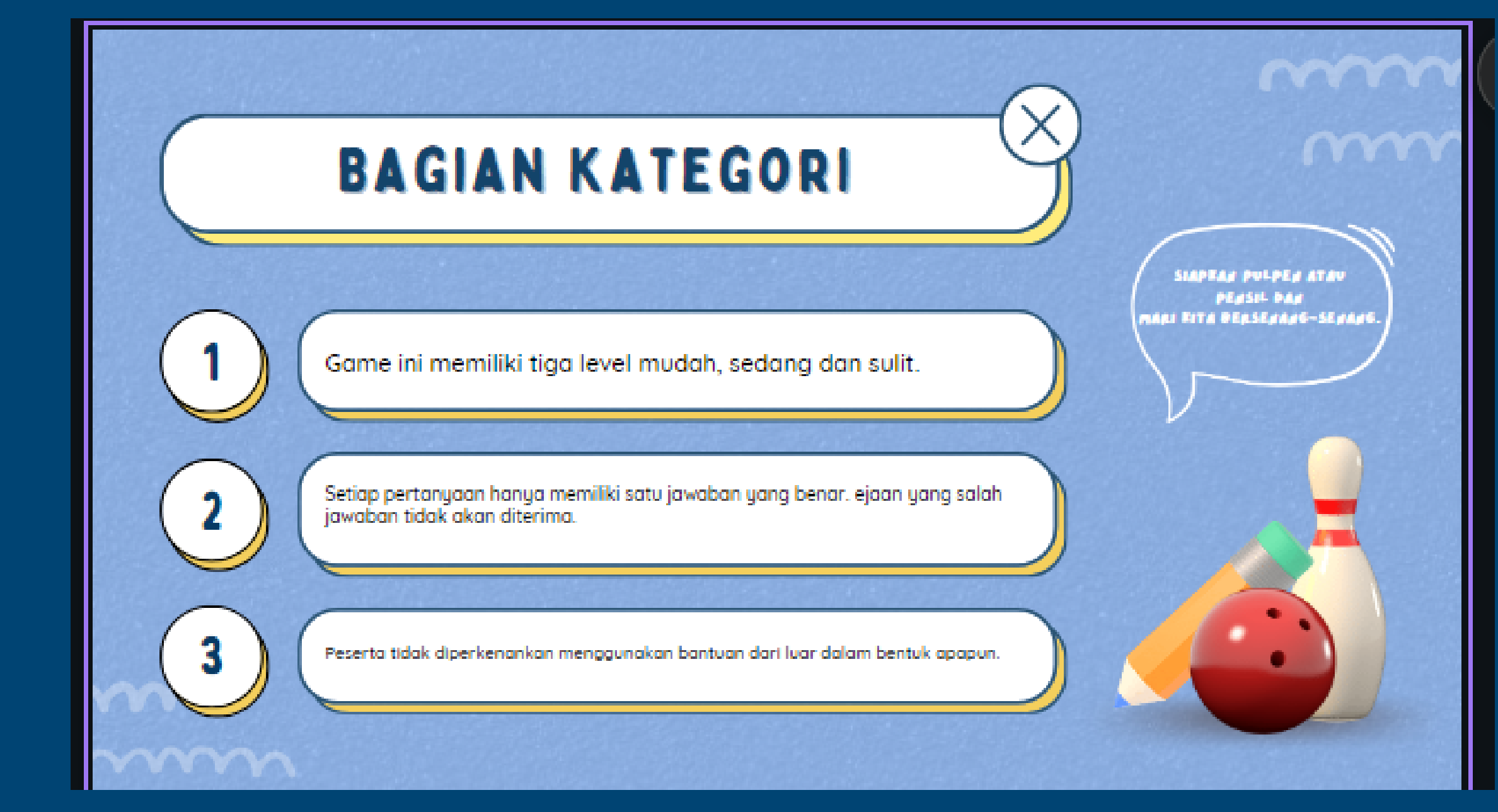

#### **UAD** Universitas

#### buat ketentuan kuisnya jika diperlukan

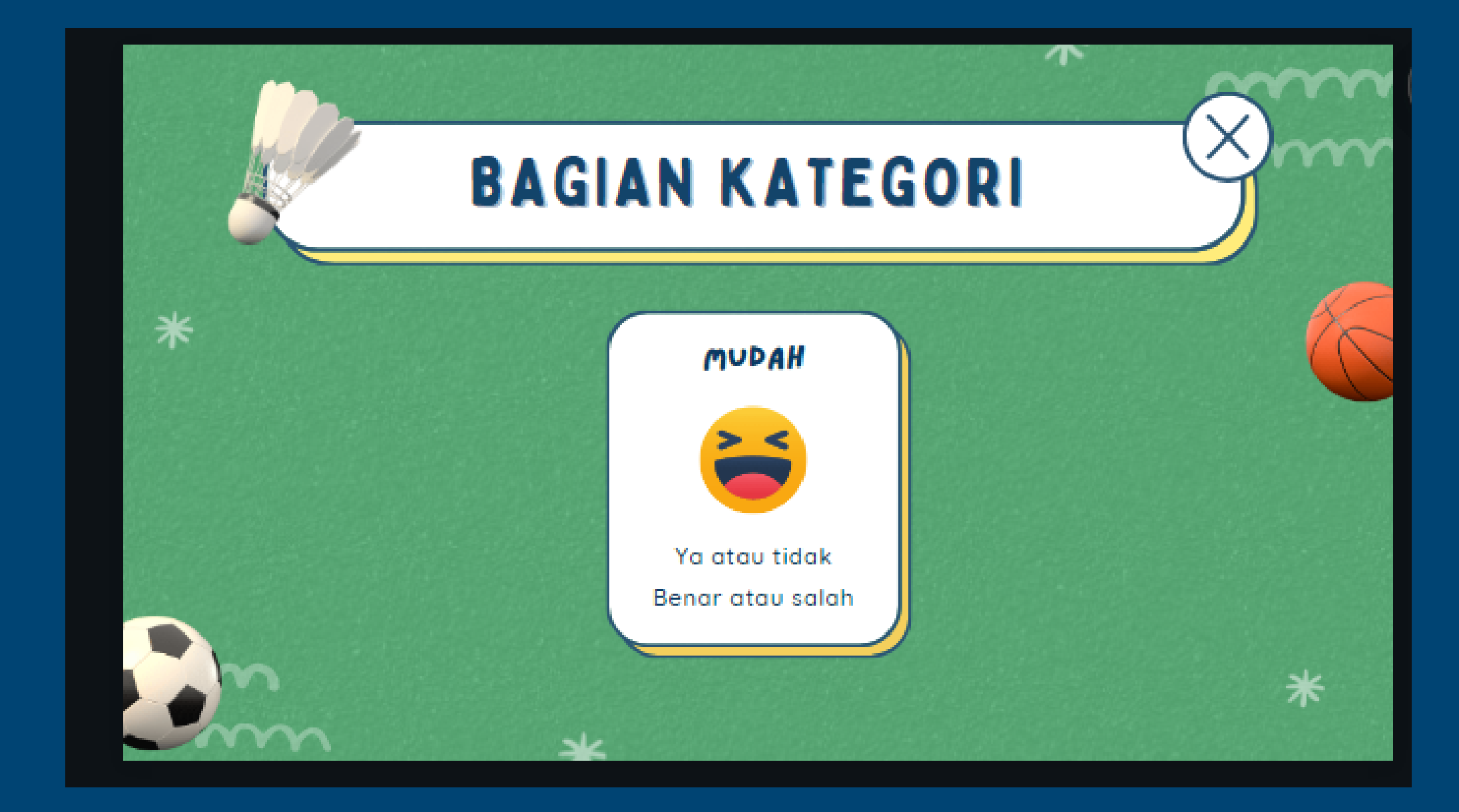

#### **UAD** Universitas

#### buat kategorinya jika ada

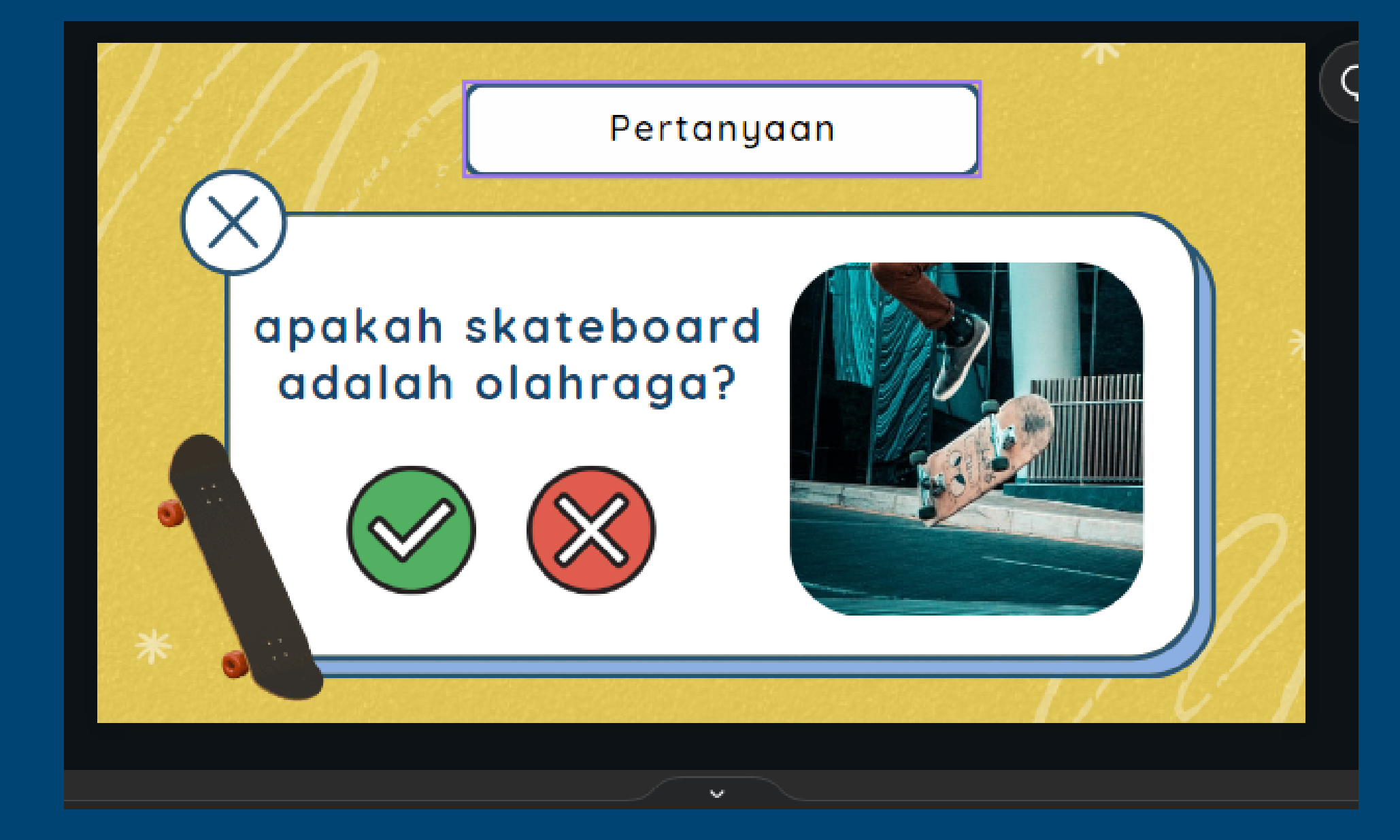

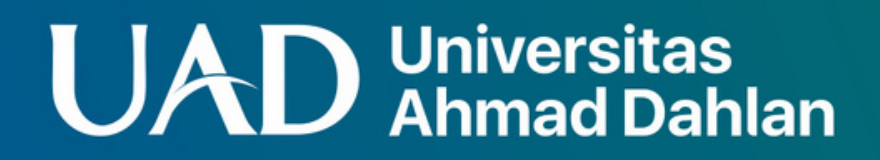

tambahkan soalnya, dan beri ikon tombol benar salah

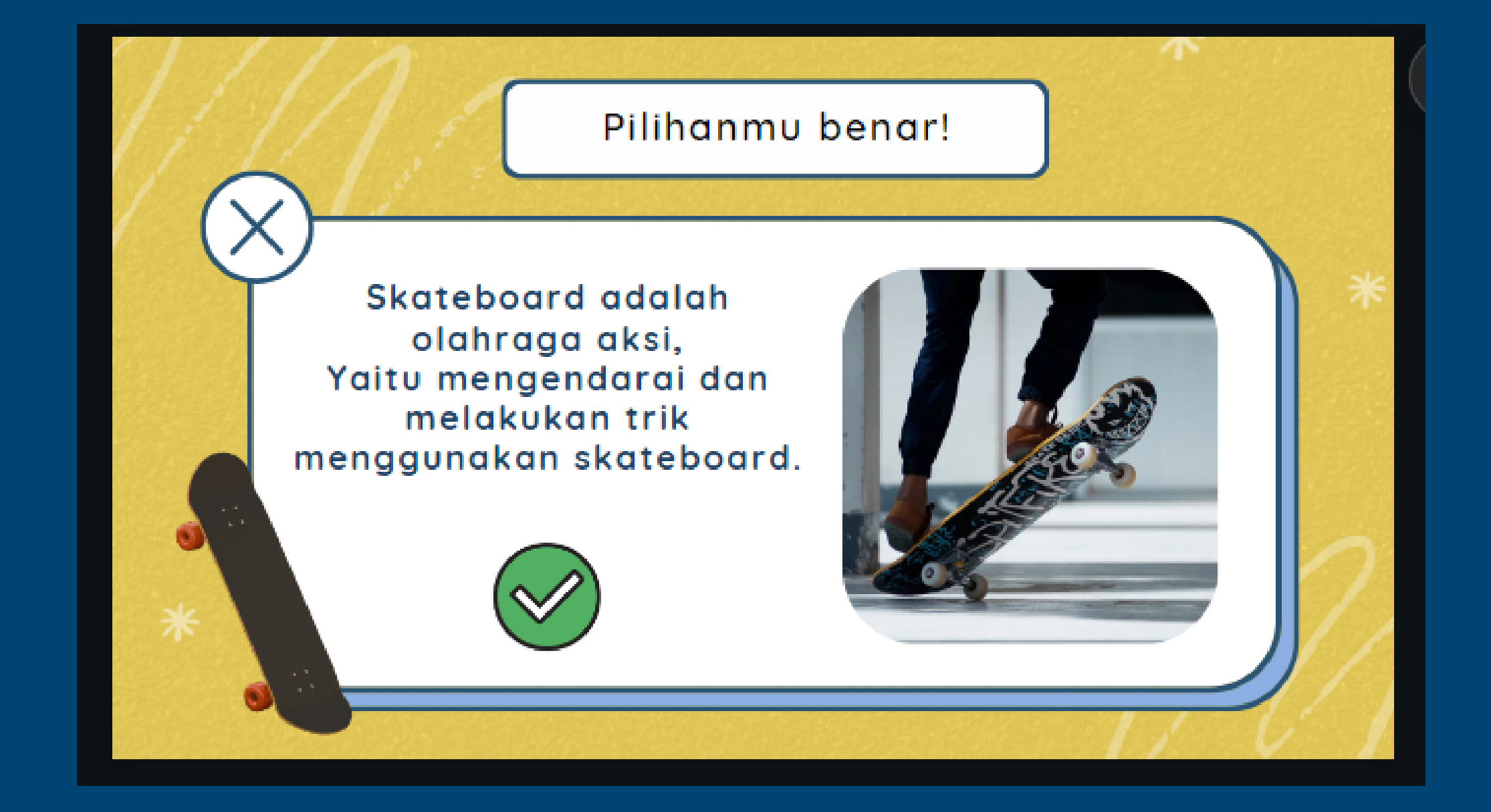

#### **UAD** Universitas

#### beri halaman untuk jawaban benarnya

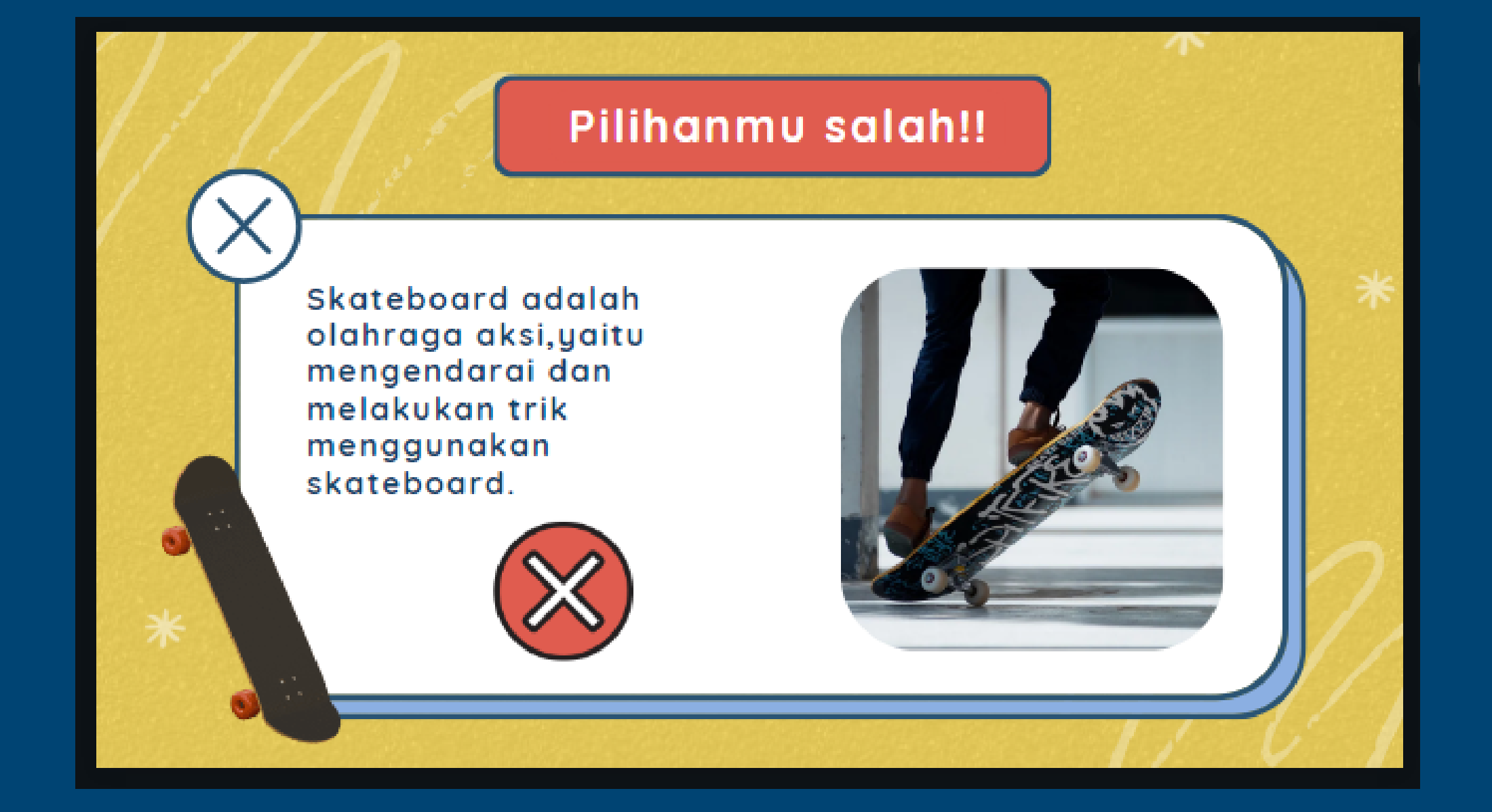

#### **UAD** Universitas

#### beri juga halaman untuk jawaban salahnya

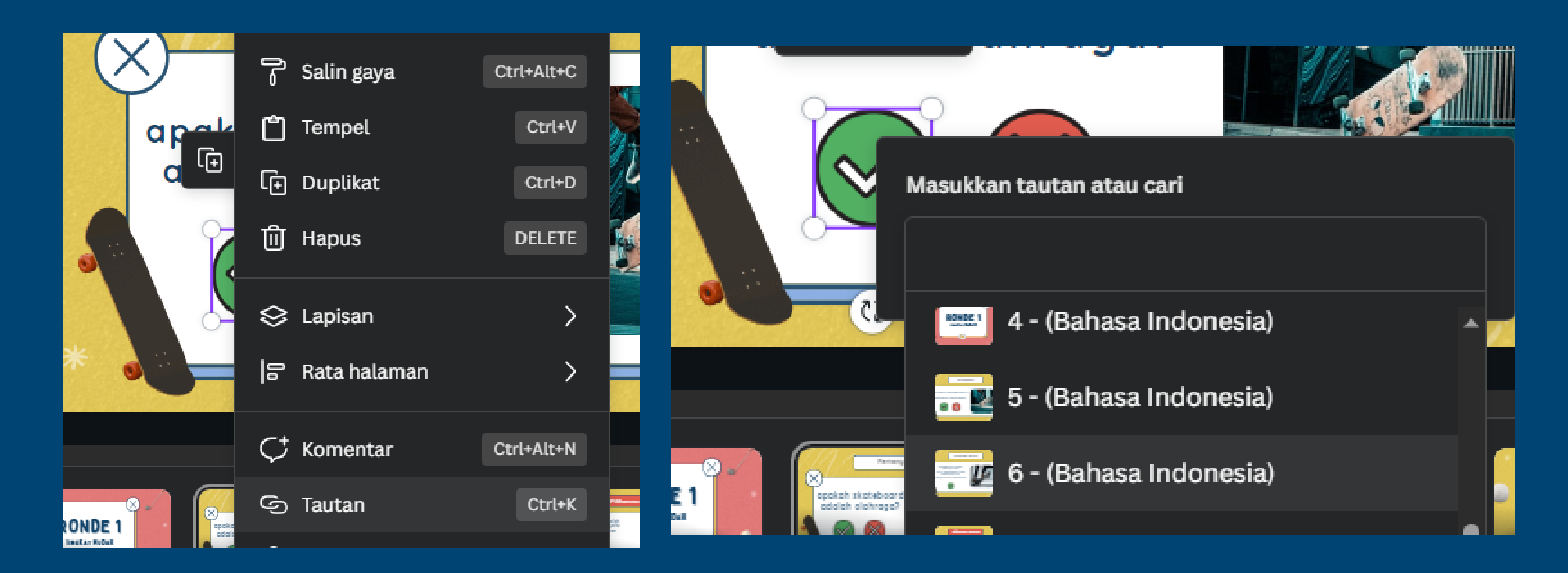

#### pada halaman soal, pada ikon benar dan salah tambahkan link yang merujuk pada jawaban (dapat berupa link/halaman yang dituju)

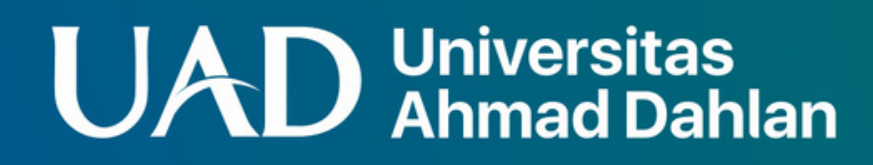

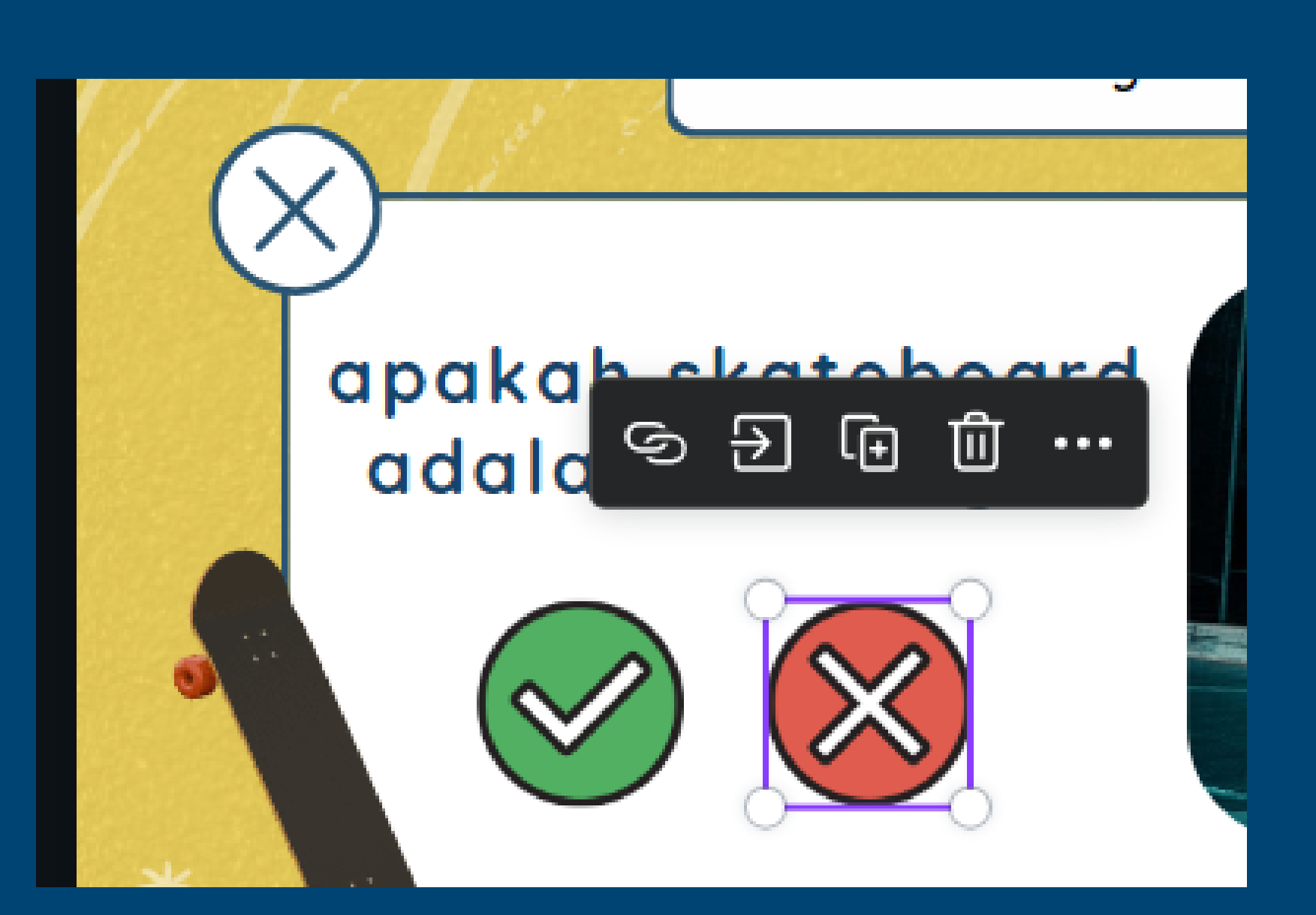

#### dapat juga dengan mengklik ikon yang akan dipilih, lalu CTRL+K

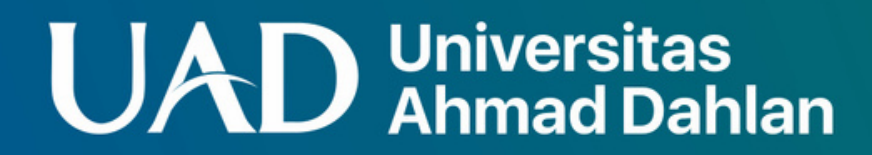

#### play powerpoint dengan CTRL+ALT+P atau tekan button layar penuh. Kita dapat langsung mencoba memainkan kuisnya.

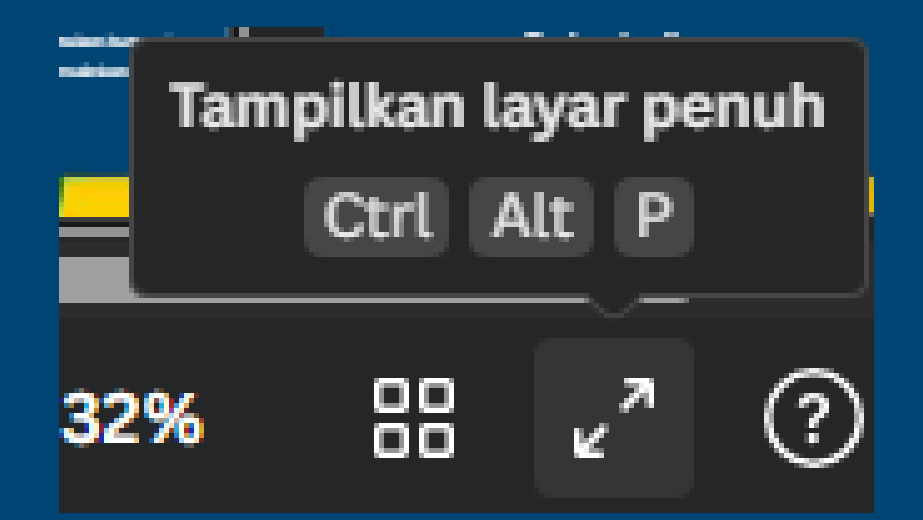

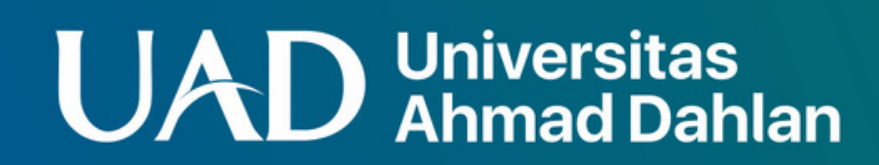

#### Jika desain ingin dibagikan/ingin menambah kolaborator design cukup, masuk pada bagian "bagikan"

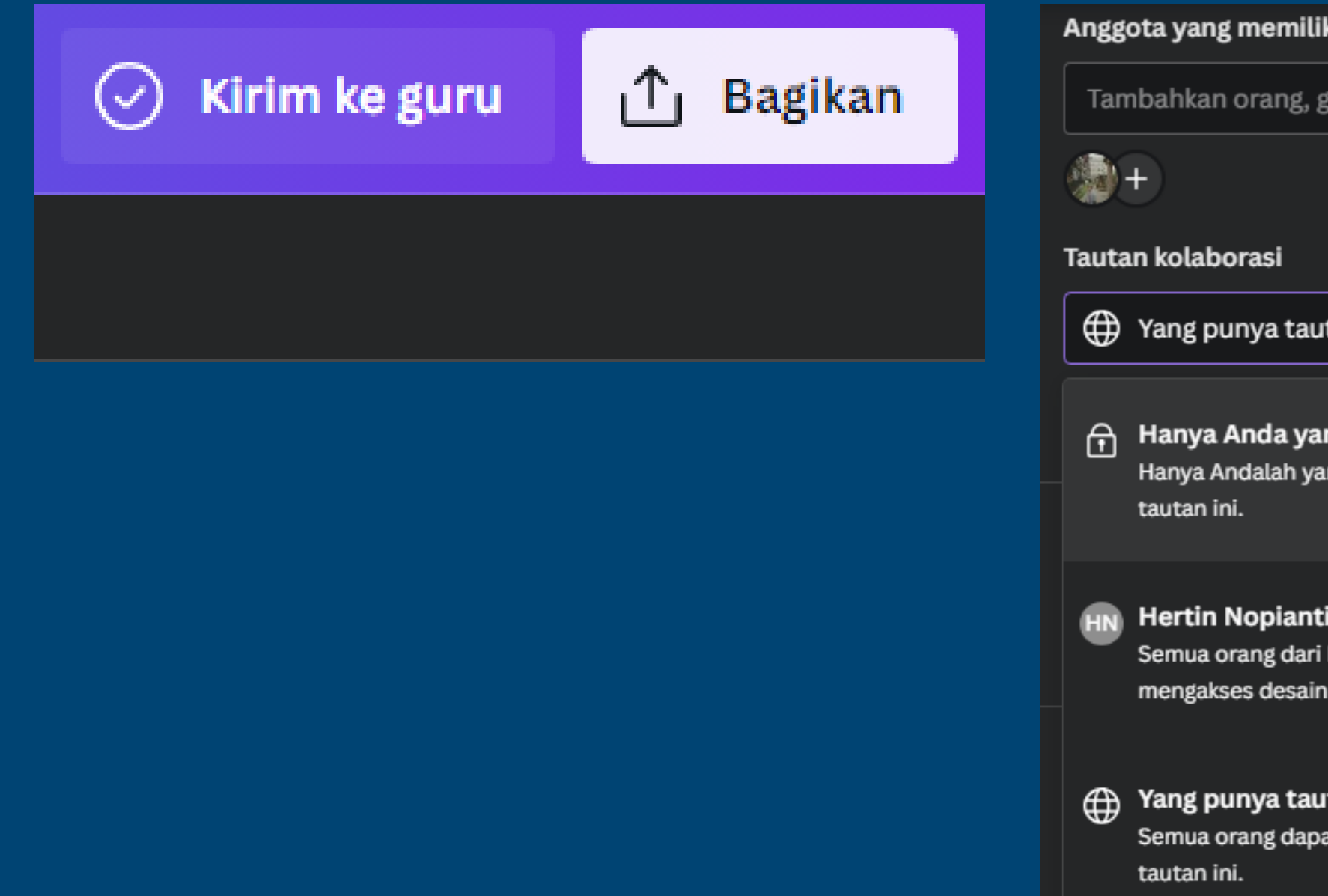

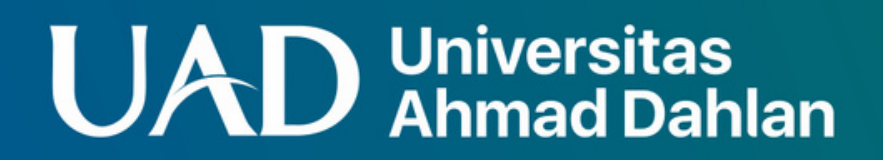

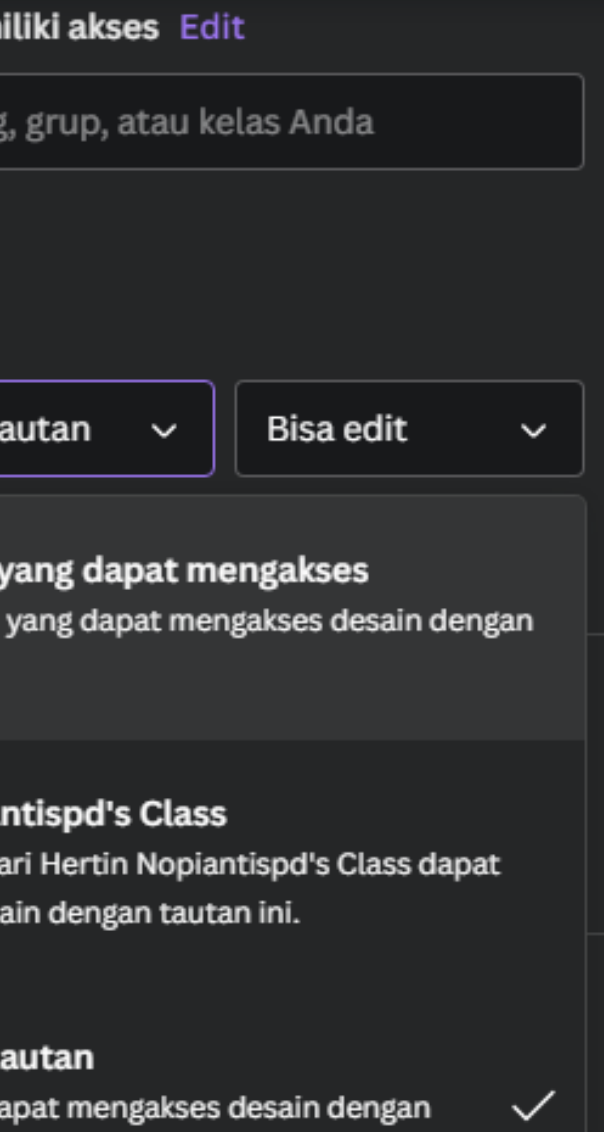

#### file dapat diunduh dengan berbagai jenis

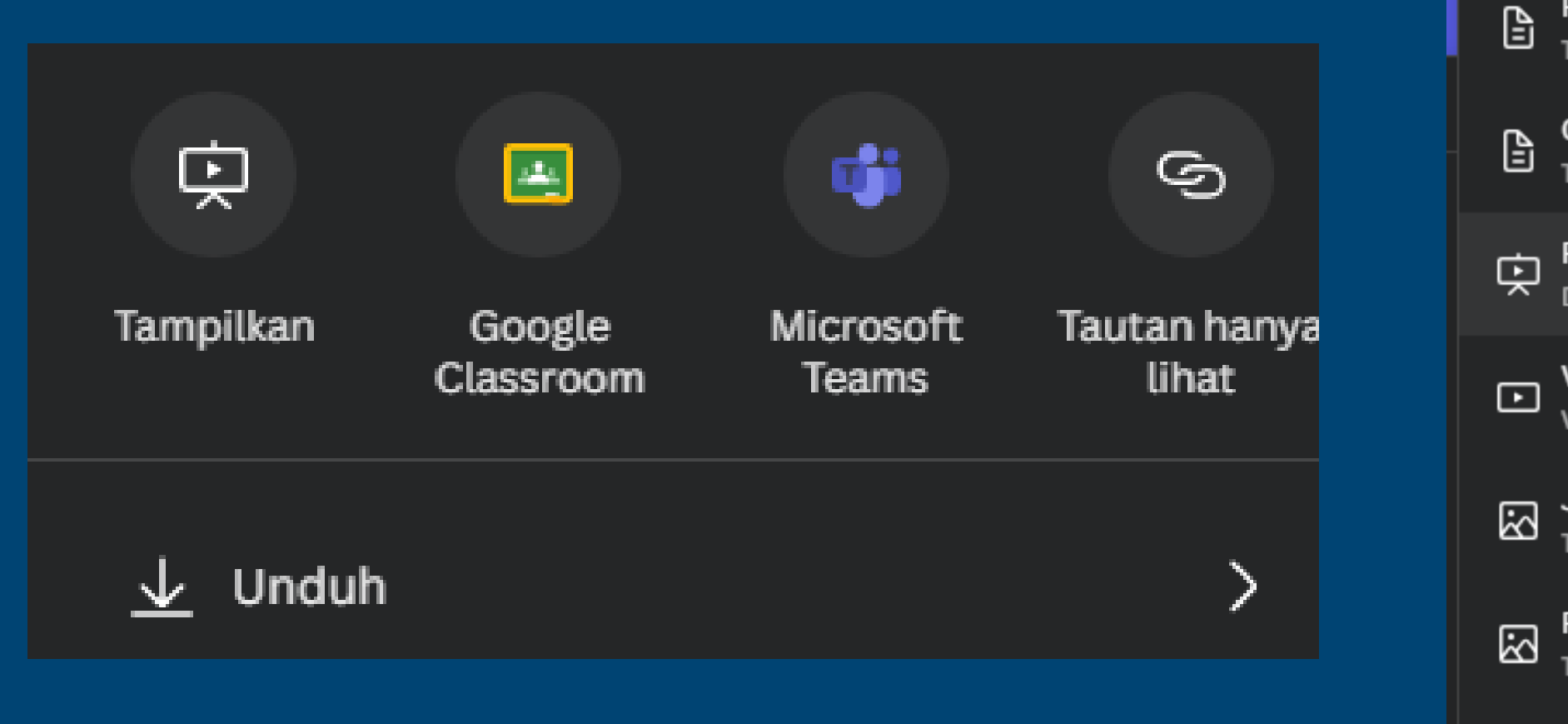

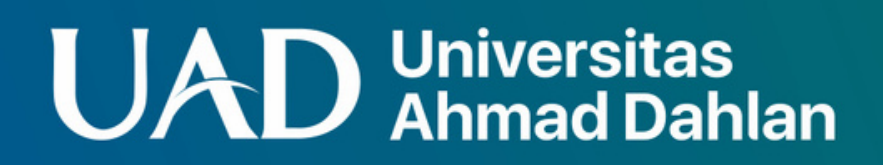

PDF Standar DISARANKAN Terbaik untuk dokumen (dan email)

 $\checkmark$ 

**Cetak PDF** Terbaik untuk pencetakan

**PPTX** Dokumen Microsoft PowerPoint

Video MP4 Video berkualitas tinggi

**JPG** Terbaik untuk berbagi

因

 $\circledcirc$ 

PNG Terbaik untuk gambar kompleks seperti ilustrasi

SVG  $\equiv$ Terbaik untuk desain web dan animasi

GIF Klip pendek, tidak ada suara

#### Membuat Lembar Kerja Siswa di Canva

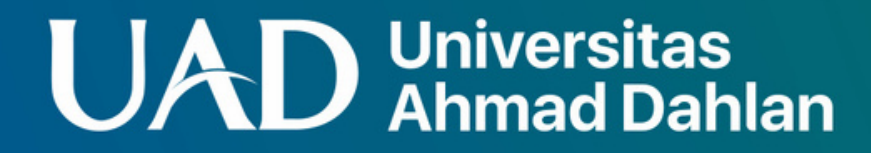

buat desain baru dengan

# ukuran dokumen A4

#### **UAD** Universitas<br>AD Ahmad Dahlan

### **Langkah-langkah**

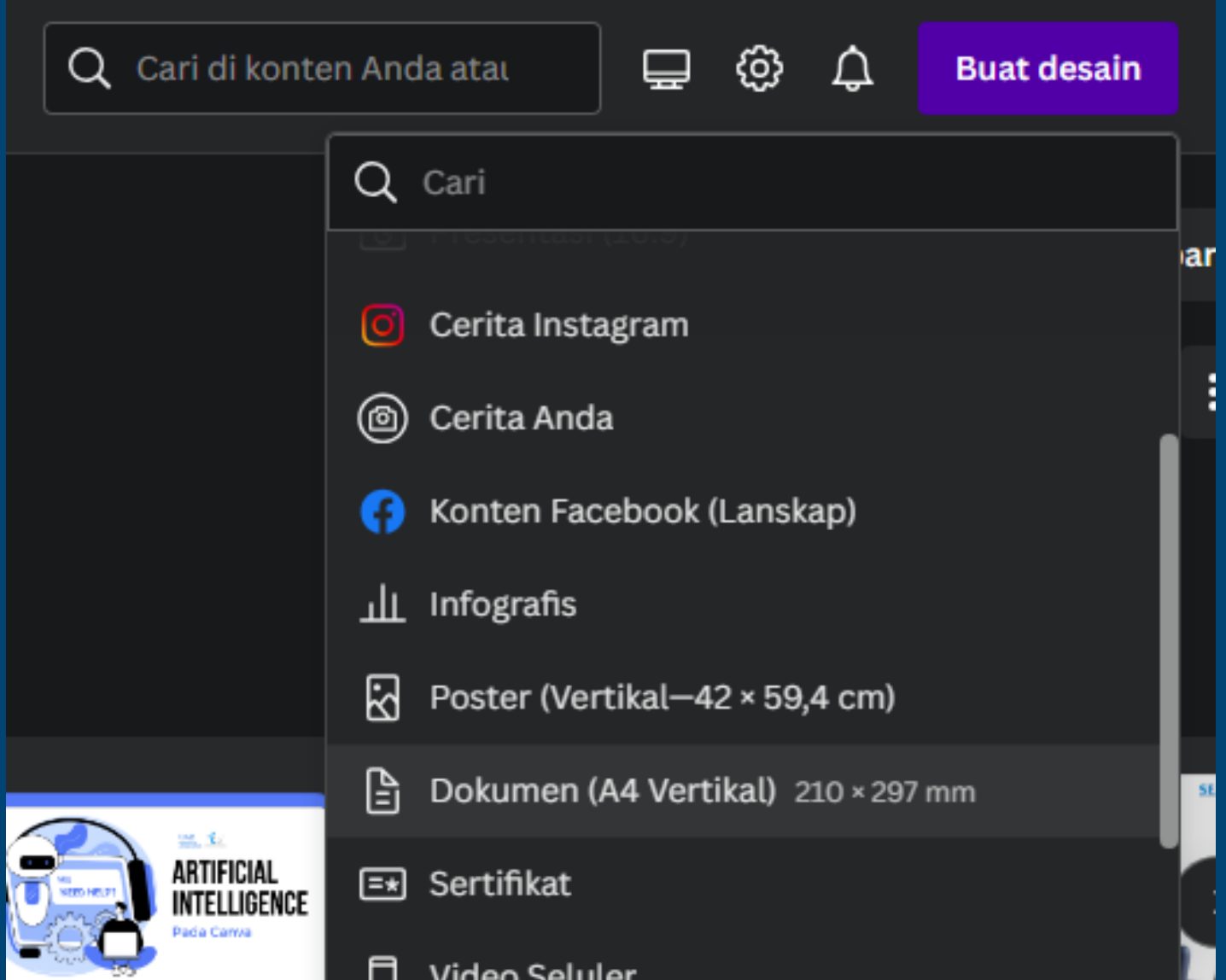

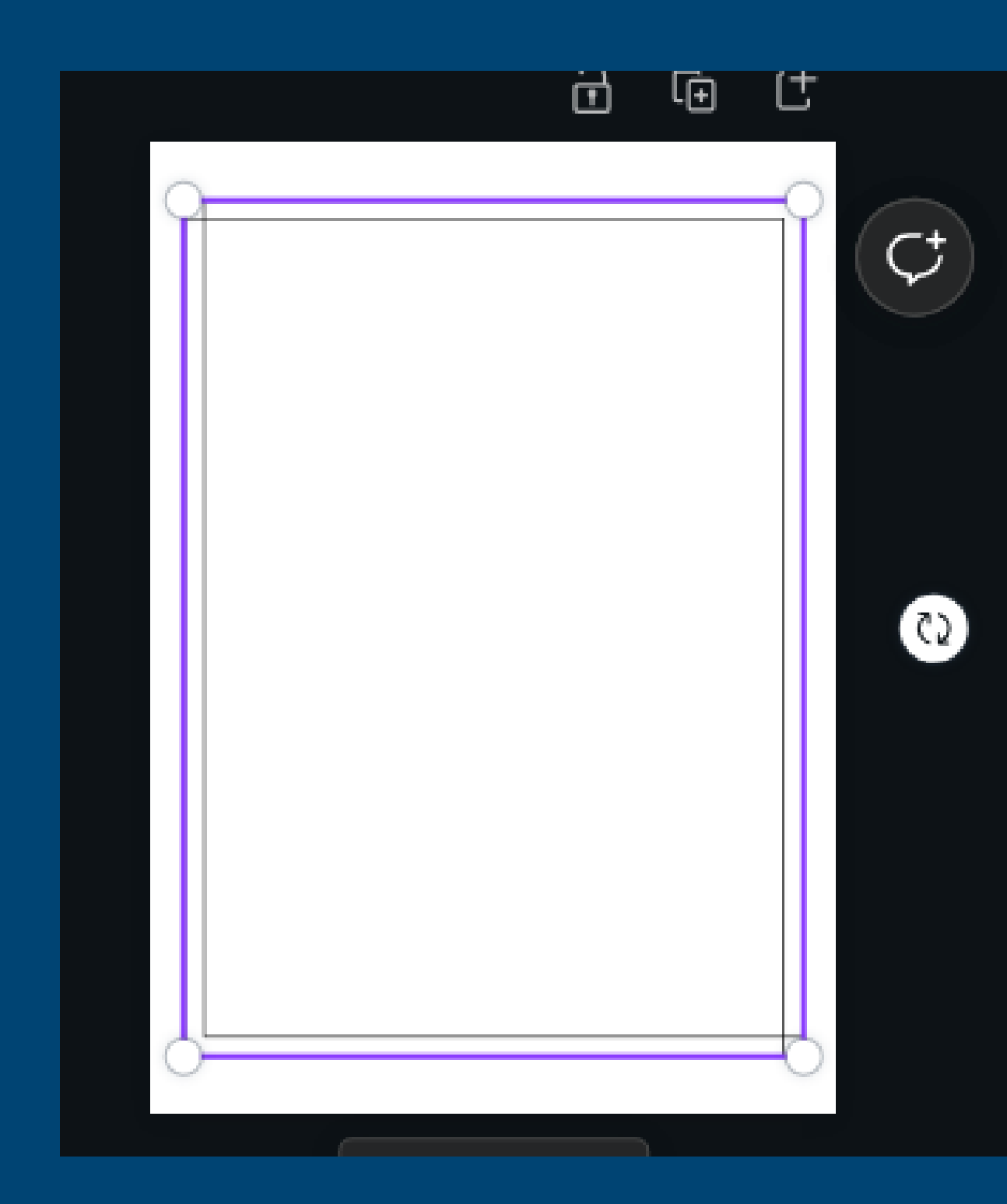

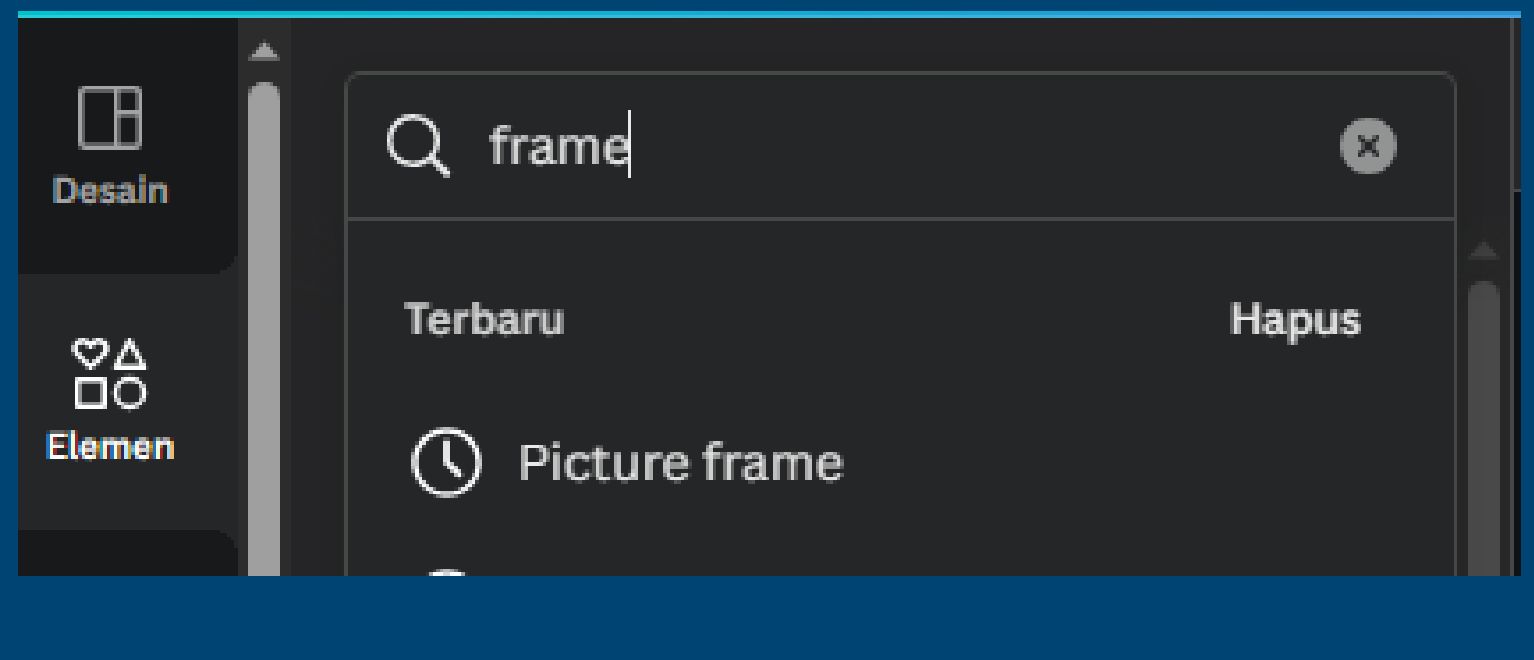

### pilih frame yang Anda inginkan, lalu sesuaikan ukurannya di lembar kerja

#### **Universitas<br>Ahmad Dahlan** UA

- 
- 

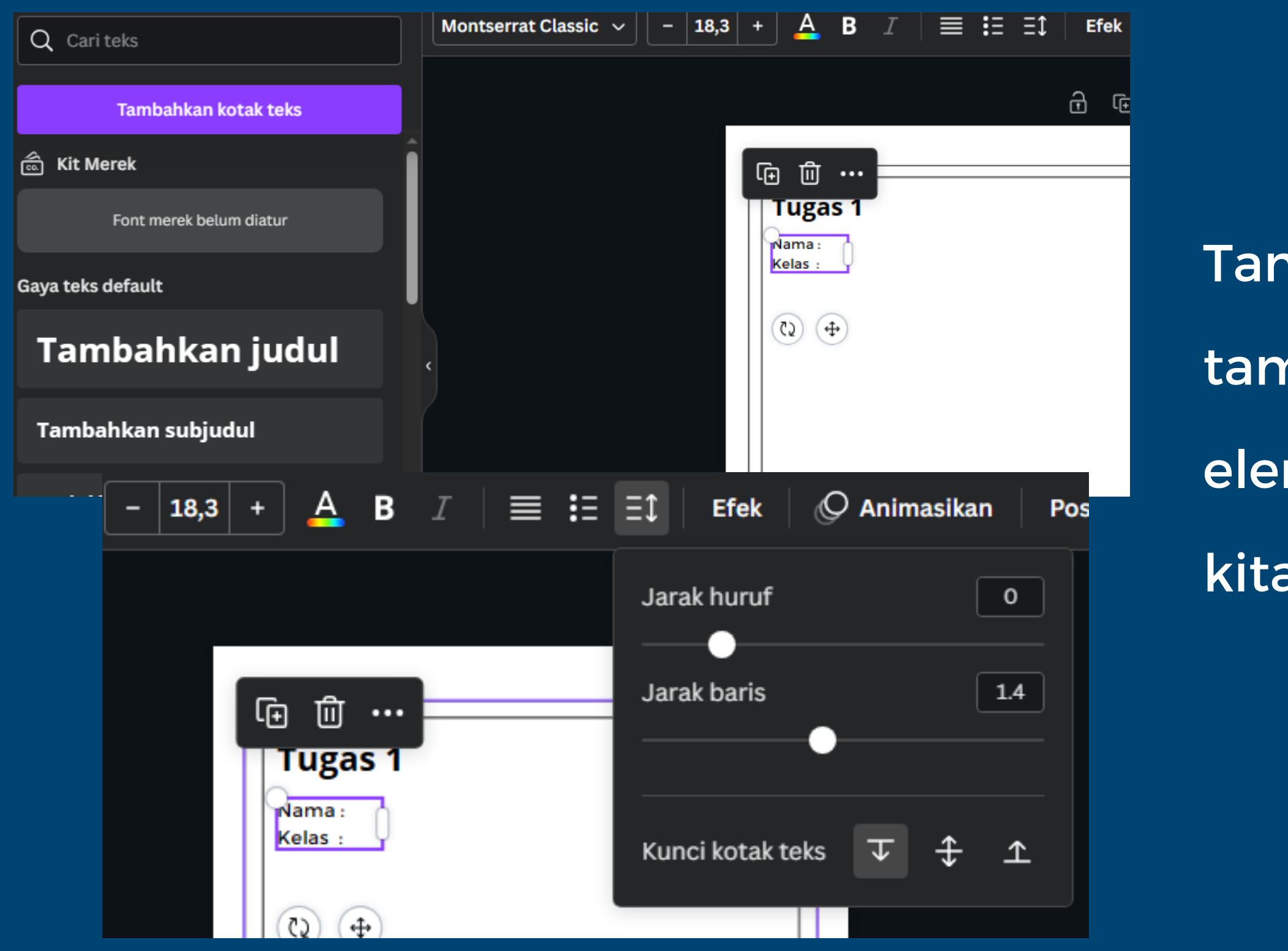

#### **Universitas<br>Ahmad Dahlan** UA

Tambahkan teks, sesuaikan, dan tambahkan soalnya, jika butuh elemen-elemen yang diinginkan kita bisa menambahkannya

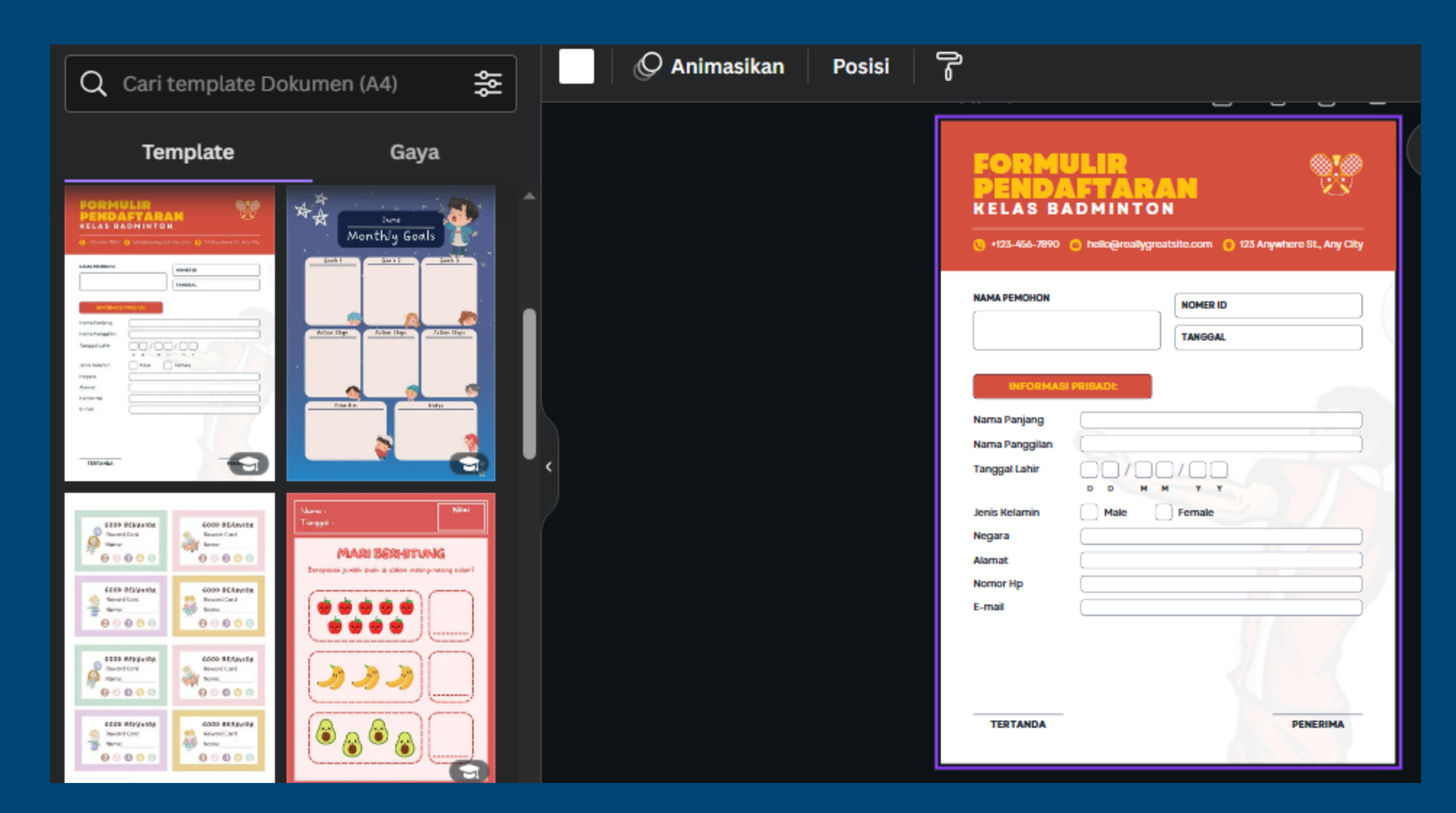

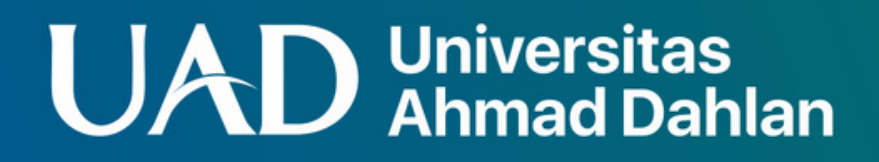

kita juga dapat memilih desain dari canva yang dapat dikustomisasikan

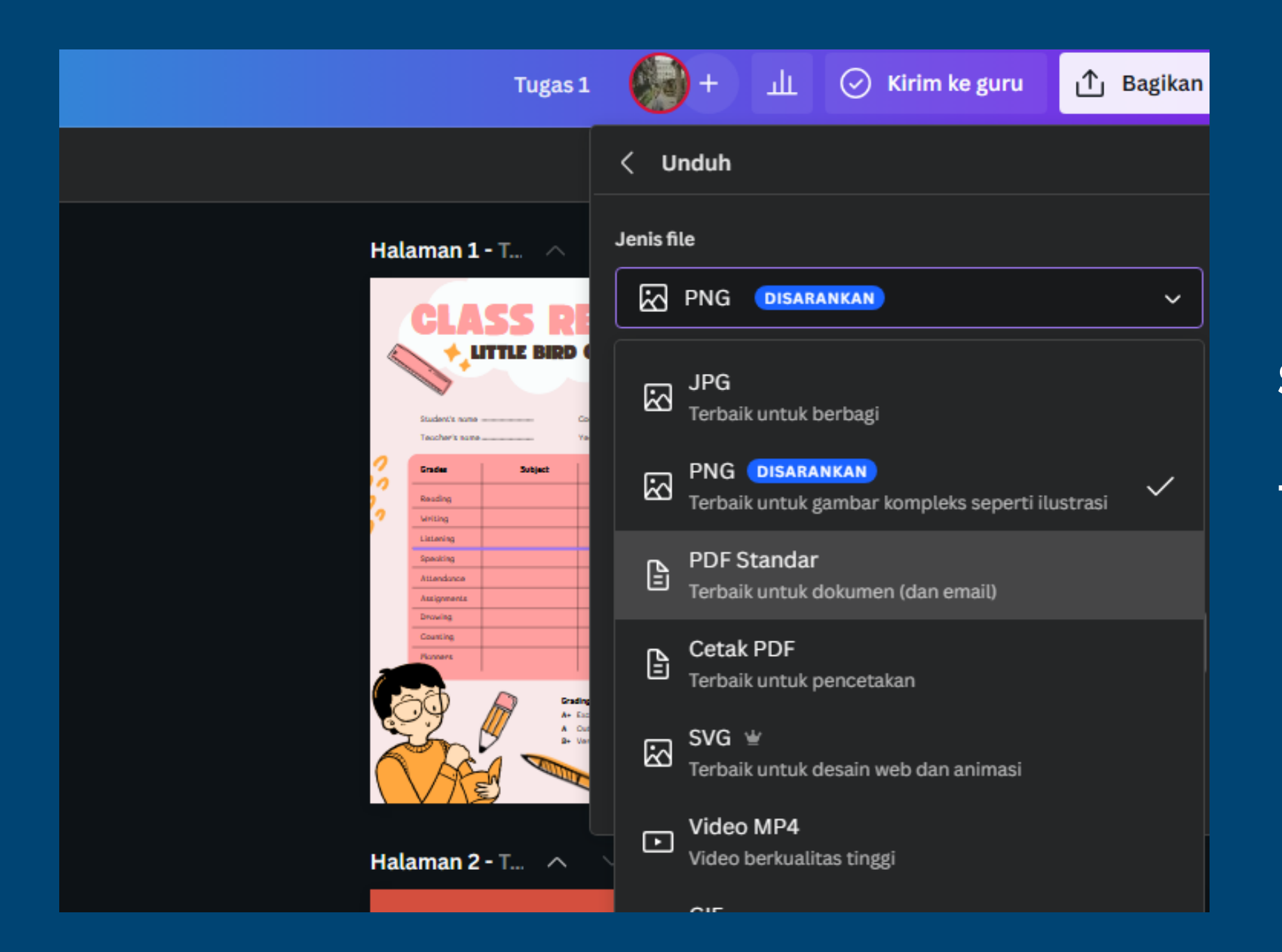

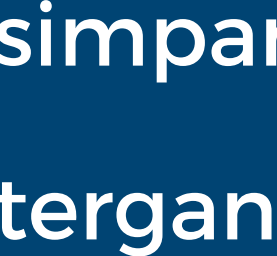

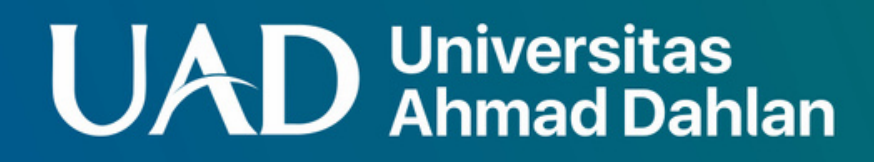

#### simpan dalam format png/pdf, tergantung keinginan

# Terimakasih

**UAD** Universitas

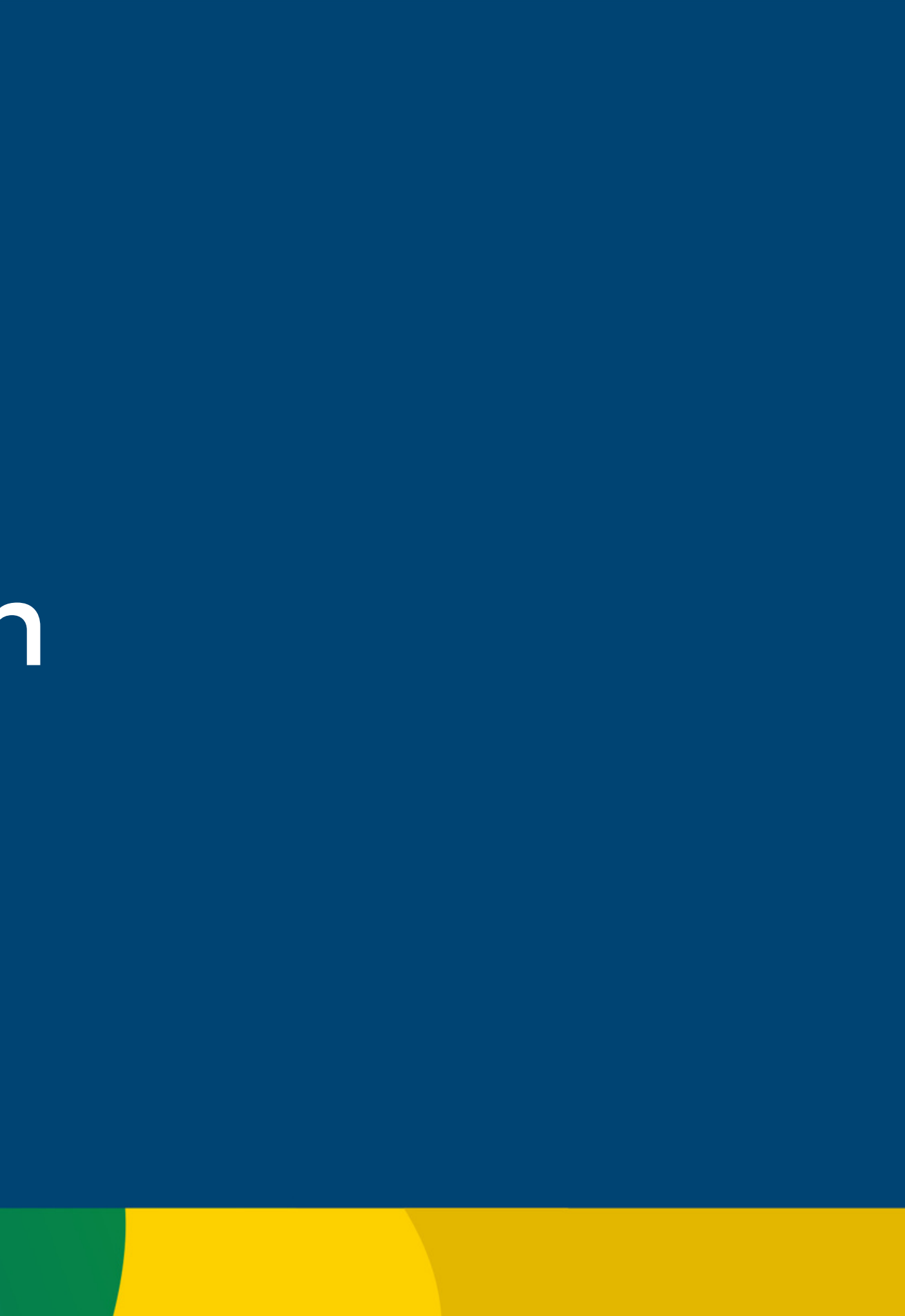